# HELPDOCUMENT MOBI-APPLICATIE VOOR PFSO'S

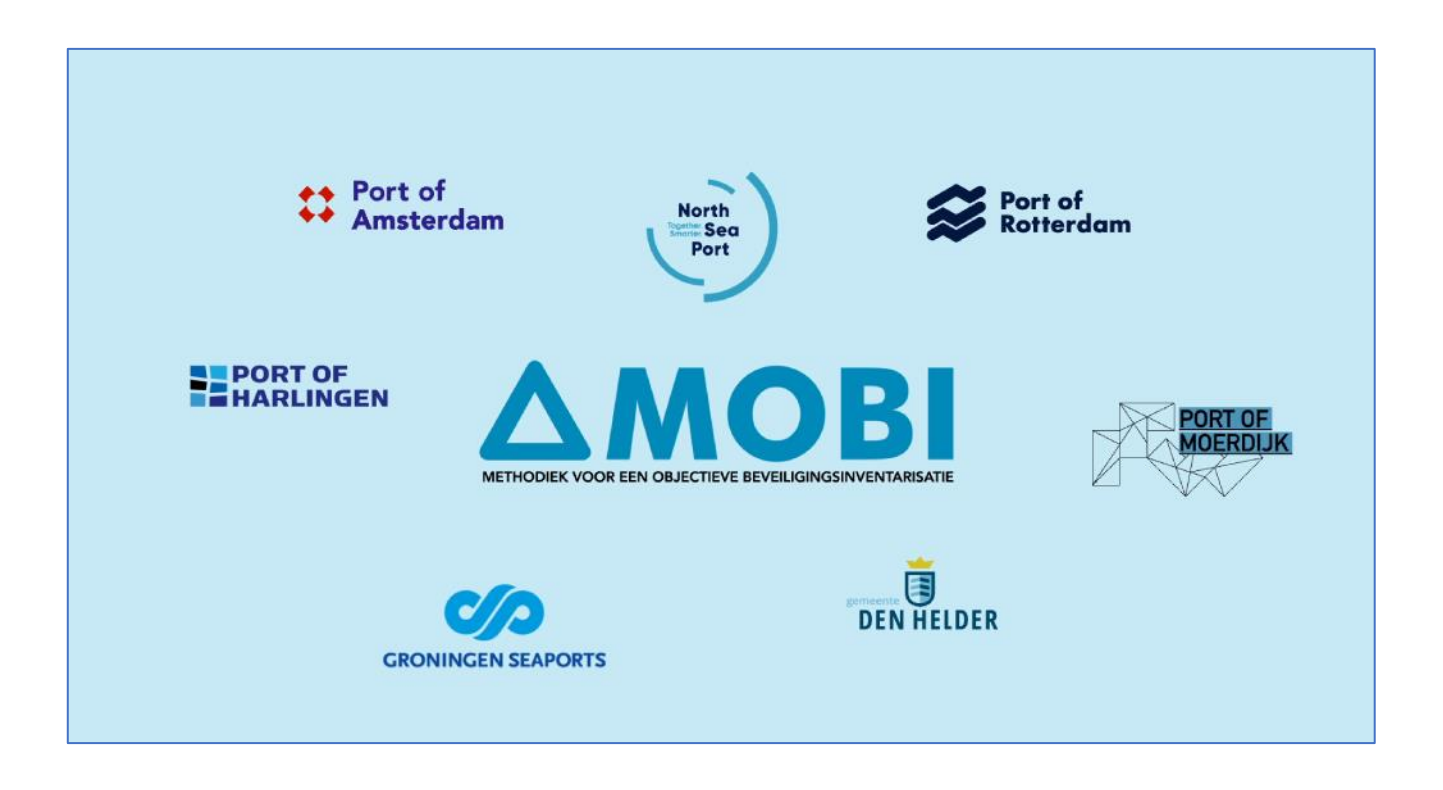

# Een document van: Port of Rotterdam, Port of Amsterdam, North Sea Port, Port of Moerdijk, Port of Groningen, Port of Harlingen en Port of Den Helder

versie 3.0

# Inhoud

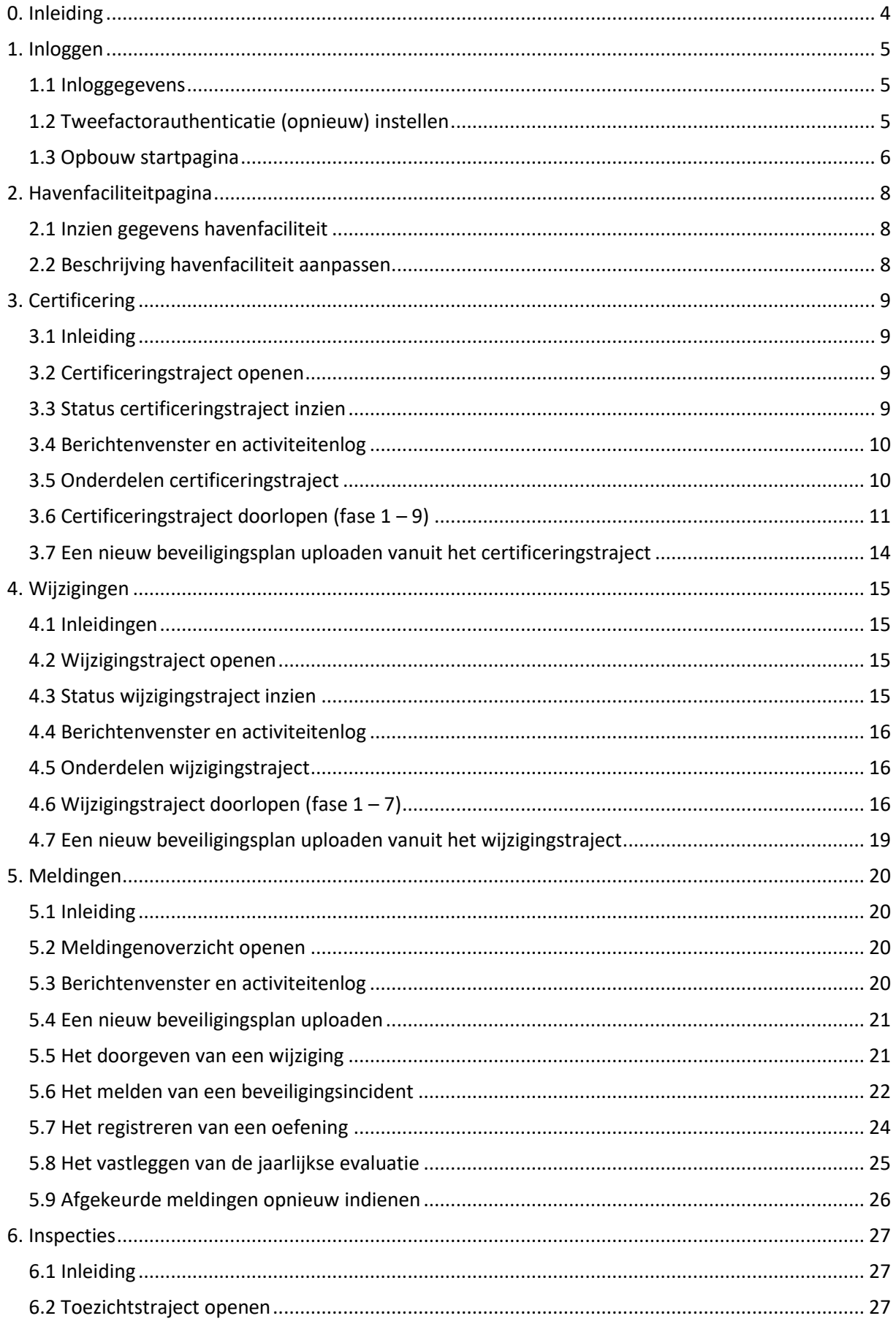

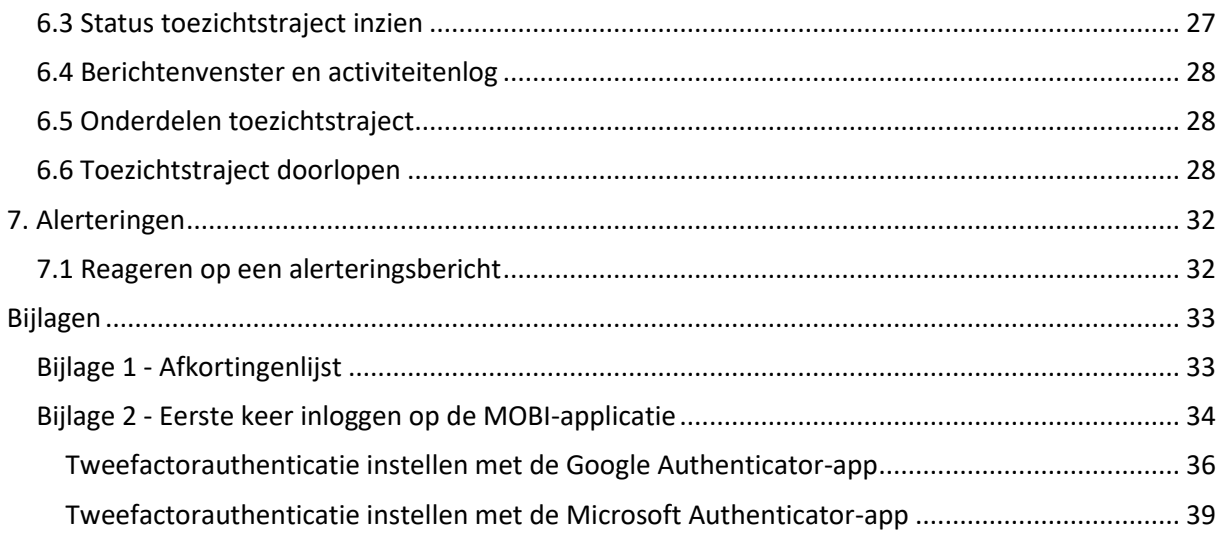

# <span id="page-3-0"></span>0. Inleiding

Met de MOBI-app kunnen de administratieve taken met betrekking tot alle ISPS-verplichtingen worden afgehandeld: van (her)certificering en meldingen van wijzigingen tot oefeningen, beveiligingsincidenten en de actiepunten die voortkomen uit ISPS-inspecties. De PFSO's, toetsers, toezichthouders en de havenautoriteit werken in één transparante beveiligde omgeving en kunnen elkaar hierin berichten sturen. Hierdoor is de informatie altijd actueel en is de status inzichtelijk voor alle gebruikers.

Tevens kan de applicatie middels MOBI-Alert gebruikt worden voor het informeren/alerteren van havenfaciliteiten door de PSO bij securitydreigingen.

#### **Leeswijzer**

Dit helpdocument start met een beschrijving van de wijze van inloggen in de MOBI-app (hoofdstuk 1). Ook wordt u in datzelfde hoofdstuk meegenomen in de opbouw van de startpagina van MOBI. In hoofdstuk 2 wordt het onderdeel 'havenfaciliteit' uitgelicht. Hier kunt u relevante informatie over uw havenfaciliteit(en) terugvinden c.q. bewerken. Het derde hoofdstuk zal in het teken staan van het certificeringstraject. Alle fasen uit dit traject worden aldaar besproken. In hoofdstuk 4 wordt het wijzigingstraject uitgelicht. Het vijfde hoofdstuk beschrijft de verschillende meldingen die door de PFSO gedaan kunnen worden: oefening, wijzigingsmelding, beveiligingsmelding en evaluatie. In het zesde hoofdstuk wordt ingegaan op het toezichtstraject. Het laatste hoofdstuk, hoofdstuk 7, gaat in op de alerteringsfunctie in MOBI: MOBI-Alert.

# <span id="page-4-0"></span>1. Inloggen

# <span id="page-4-1"></span>1.1 Inloggegevens

U heeft een account nodig om te kunnen inloggen in MOBI. Het aanmaken van een MOBI-account wordt verzorgd door medewerkers van de deelnemende havenbedrijven en gemeenten aan MOBI.

U kunt het onderstaande overzicht gebruiken om te bepalen welke organisatie u moet aanschrijven voor het aanmaken of beheer van uw MOBI-account:

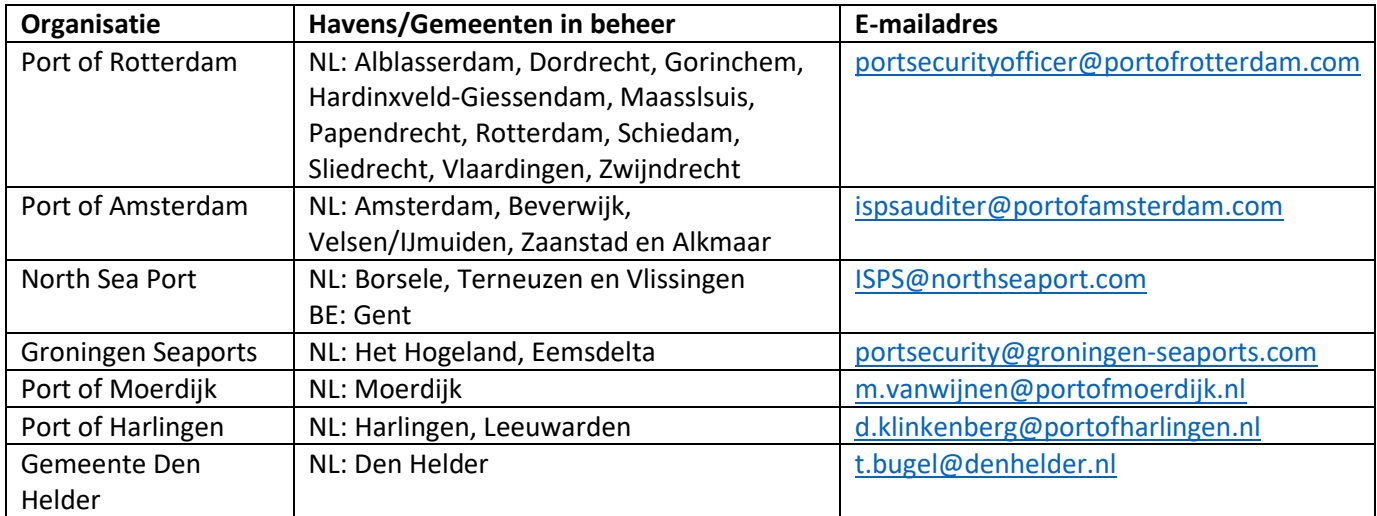

Zodra u de beschikking heeft over een MOBI-account dan kunt u bijlage 2 gebruiken om uw (eerste) inlogpoging succesvol te doorlopen.

# <span id="page-4-2"></span>1.2 Tweefactorauthenticatie (opnieuw) instellen

#### **Toegang verloren tot authenticatie-app**

MOBI vereist tijdens het inloggen naast een gebruikersnaam en wachtwoord, een authenticatiecode. Om de authenticatiecodes te kunnen genereren heeft u een authenticatie-app nodig, bijvoorbeeld van Google of Microsoft. Het instellen van de authenticatie-app doet u tijdens uw eerste inlogpoging, zie bijlage 2 "Eerste keer inloggen op de MOBI-applicatie".

Na verloop van tijd kan het gebeuren dat u de toegang tot uw authenticatie-app verliest. Het gevolg is dat u niet meer instaat bent om de authenticatiecodes te kunnen genereren die u nodig heeft om te kunnen inloggen in MOBI, met als eindstand dat u geen toegang meer kunt krijgen tot uw MOBIaccount. Mocht deze situatie zich voordoen dan moet u contact opnemen met het havenbedrijf of gemeente die uw MOBI account in beheer heeft, zie hiervoor het overzicht in paragraaf 1.1. Geef in het (e-mail)bericht aan dat de authenticatie van uw MOBI account gereset moet worden.

De pop-up met de QR-code verschijnt bij de eerst volgende inlogpoging, nadat de authenticatie van uw MOBI account gerest is. U kunt deze QR-code (opnieuw) scannen met een authenticatie-app naar keuze, bijvoorbeeld de Google of Microsoft Authenticator.

# <span id="page-5-0"></span>1.3 Opbouw startpagina

Als u als (plv.) PFSO bent ingelogd dan komt u op de startpagina terecht. Hier vindt u:

- De menubalk bovenaan de pagina.
- Het venster 'direct doen'.
- Vier activiteitenoverzichten (certificering- en wijzigingstrajecten, inspecties, meldingen).
- Het berichtenoverzicht.

## Menubalk

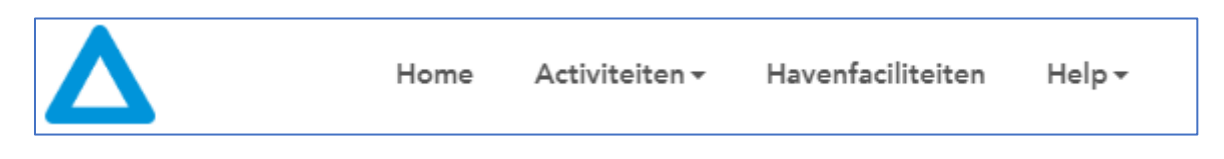

- o Het logo van MOBI linksboven is de zgn. 'home' knop; door hier op te klikken komt u altijd terug op uw thuispagina met links naar de voor u belangrijkste zaken.
- o **Activiteiten:** hieronder vindt u de volgende knoppen:
	- [Certificering]: waaronder u alle certificeringstrajecten kan bekijken en inzien. Een nieuw (her)certificeringtraject kan overigens alleen gestart worden door de certificeringscoördinator. Meer informatie over het certificeringstraject vindt u in hoofdstuk 3 van deze handleiding.
	- **[Wijzigingen]**: waaronder u alle wijzigingstrajecten kan bekijken en inzien. Een wijzigingstraject wordt gestart als u een melding doet en hieruit een wijzigingstraject voortkomt. Meer informatie over een wijzigingstraject vindt u in hoofdstuk 4 van deze handleiding.
	- **[Meldingen]**: waaronder u een melding kan doorgeven, bekijken, wijzigen of downloaden als pdf. Meldingen kunnen zijn: een oefening, een beveiligingsincident, een evaluatie of een wijziging. Meer informatie over meldingen vindt u in hoofdstuk 5 van deze handleiding.
	- **[Inspecties]**: waaronder u de lopende toezichtstrajecten, de toezichtsplanning en de afgeronde toezichtstrajecten kan inzien. Alleen aangekondigde inspecties worden in de toezichtsplanning opgenomen. Meer informatie over het toezichttraject vindt u in hoofdstuk 6 van deze handleiding.
	- **[Alerteringen]:** hier vindt u lopende (oefen-) alerteringen en gearchiveerde alerteringen, waarbij uw faciliteit betrokken is/was. Let op: het blok alerteringen is alleen zichtbaar wanneer er sprake is van een lopende (oefen) alertering. Meer informatie over MOBI Alert vindt u in hoofdstuk 7 van deze handleiding

#### o **Havenfaciliteiten)**:

Als u naar havenfaciliteiten gaat kunt u relevante informatie vinden over uw eigen havenfaciliteit(en). In het tweede hoofdstuk van deze handleiding vindt u daarover meer informatie.

- o **Help:** omvat de volgende knoppen:
	- **[Helpcentrum]:** waar de helpdocumentatie, inclusief leeswijzer veiligheidsbeoordeling, is geplaatst en waar u de contactgegevens van de functioneel beheerder kunt vinden.
	- **[Documentatie]:** waar u onder andere voorbeelden van het aanvraagformulier, de checklist en de inspectiechecklist kunt openen.

#### Direct doen

#### Direct doen

- $\blacktriangleright$  Incident melden
- > Oefening registreren
- Security level

Onder direct doen vindt u vijf snelkoppeling: incident melden, oefening registreren, ISPS-security level wijzigen, (overige) wijzigingen doorgeven en evaluatie melden. Als u deze knoppen gebruikt dan kunt u direct aan de slag met de gewenste actie.

#### Activiteitenoverzichten

Onder het blok direct doen staan de activiteitenoverzichten:

- Certificeringstrajecten
- Wijzigingstrajecten
- Inspecties
- Meldingen

Per blok staan maximaal 5 items vermeld onder vermelding van de naam van één of meerdere havenfaciliteiten. U kunt hier eenvoudig zien of u actiehouder bent van een activiteit. De faciliteitnaam is dan oranje gekleurd en er staat een belletje naast met een uitroepteken.

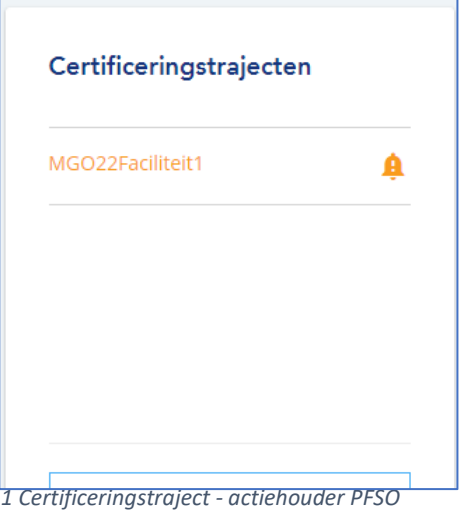

> Wijziging doorgeven

 $\blacktriangleright$  Evaluatie melden

#### Berichtenoverzicht

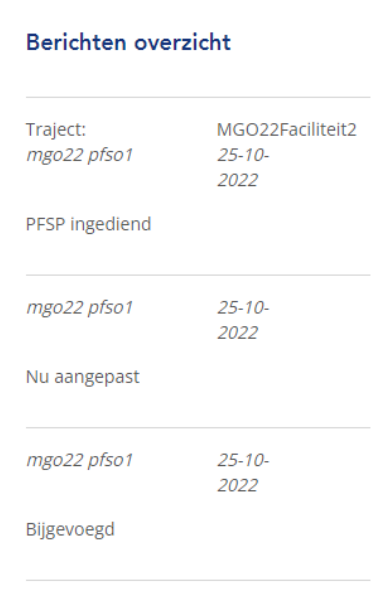

Op de startpagina vindt u het onderdeel Berichtenoverzicht. In dit onderdeel worden alle berichten getoond van de activiteiten in MOBI (certificering, inspectie, etc.), waaraan de havenfaciliteit gekoppeld is. De naam van de gebruiker die het bericht heeft geplaatst staat linksboven. De activiteit waarin het bericht is geplaatst staat rechtsboven, evenals de plaatsingsdatum, gevolgd door de inhoud van het bericht.

# <span id="page-7-0"></span>2. Havenfaciliteitpagina

# <span id="page-7-1"></span>2.1 Inzien gegevens havenfaciliteit

Via de knop **[havenfaciliteiten]** in de menubalk, kunt u uw eigen havenfaciliteit(en) bekijken. Via deze knop navigeert u naar een pagina waarop bovenaan een kaartje wordt weergegeven met de locatie van uw havenfaciliteit(en). Daaronder vindt u een lijst met uw havenfaciliteit(en).

Als u van uw havenfaciliteit de gegevens zou willen inzien, dan kunt u er dubbel op klikken of de gewenste havenfaciliteit selecteren en vervolgens op de knop **[bekijken]** klikken. Er verschijnt dan een nieuwe pagina waarop het volgende wordt weergegeven:

• Contactgegevens van de PFSO, de plaatsvervangende(n) PFSO('s) en eventueel de contactgegevens van een certificeringsadviseur.

Onder het overzicht met PFSO's vindt u de onderstaande tabbladen:

- **[Algemene informatie]**: op deze plek kan o.a. de beschrijving van de havenfaciliteit door u bewerkt worden.
- **[Extra informatie]**: hier wordt o.a. weergegeven of sprake is van een permanent beveiligde locatie of een BRZO-bedrijf (SEVESO).
- **[Certificering]**: u vindt hier de actuele gegevens met betrekking tot de certificering (PFSA, PFSP, certificaat, lopend certificeringstraject). Om de laatst uitgegeven PFSA of ISPS-certificaat te downloaden, kunt u klikken op de blauwe knop **[Download huidige].**
- **[Meldingen]**: actuele en recente gegevens met betrekking tot de meldingen, oefeningen en de laatste evaluatie.
- **[Inspecties]**: actuele en recente gegevens met betrekking tot inspectie.

In de rechterkolom van de havenfaciliteitpagina staan nog twee tabbladen:

- **[Activiteiten]:** op deze plek vindt u de laatste activiteiten die plaatsgevonden hebben.
- **[Alle berichten]:** een weergave van alle berichten die zijn geplaatst binnen de activiteiten in MOBI (certificering, inspectie, etc.), waaraan de geselecteerde havenfaciliteit gekoppeld is.

# <span id="page-7-2"></span>2.2 Beschrijving havenfaciliteit aanpassen

Nadat u ingelogd bent als PFSO kunt u op de hoofdpagina **[havenfaciliteiten]** kiezen. U komt dan in het scherm met het overzicht van uw havenfaciliteit(en). Klik op uw havenfaciliteit en op de knop **[bekijken]**. U komt dan in het scherm met de algemene informatie van uw havenfaciliteit (naam, adres, contacten, etc). Via de knop **[bewerk]** komt u in een scherm waar u de gegevens kunt bewerken. Let op: u kunt alleen de gegevens bewerken die in een kader staan.

De informatie kan ingevoegd worden in de kaders. Bij 'beschrijving' (onderaan de pagina) kunt u tevens een afbeelding toevoegen. Om de wijzigingen door te voeren klikt u onderaan de pagina op de groene knop **[opslaan]**. De gegevens worden direct gewijzigd.

Mocht u wijzigingen willen aanbrengen in de andere gegevens, zoals uw bedrijfsnaam, dan kunt u dit in MOBI kenbaar maken middels een wijzigingsmelding, zie paragraaf 5.5 – het doorgeven van een wijziging.

# <span id="page-8-0"></span>3. Certificering

# <span id="page-8-1"></span>3.1 Inleiding

Het certificeringstraject in MOBI kent negen fasen. Hieronder worden de verschillende fasen nader toegelicht, met daarbij de focus op de fasen waarvan de PFSO actiehouder is.

*Let op: alleen de certificeringscoördinator kan een certificeringstraject opstarten. Als PFSO kunt deze activiteit niet initiëren.*

#### <span id="page-8-2"></span>3.2 Certificeringstraject openen

- 1. Open de [MOBI-applicatie;](https://mobi.mendixcloud.com/)
- 2. Login met uw accountgegevens;
- 3. Klik in de menubalk op de knop **[Activiteiten]**, gevolgd door **[Certificering]\***;
- 4. Selecteer een lopend certificeringstraject met de linkermuisknop en klik op de blauwe knop **[Open traject]**;
- 5. U bent nu geland op de overzichtspagina van het certificeringstraject.

\* Wanneer u klikt op **[Certificering]** dan wordt automatisch het overzicht "Mijn trajecten" geopend. Hierin staan alle lopende certificeringstrajecten. Naast dit tabblad staat het tabblad **[Archief]**, hierin staan alle afgeronde of geannuleerde certificeringstrajecten.

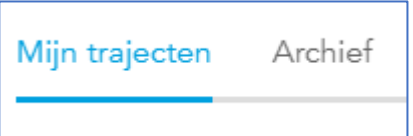

Naast de hierboven beschreven werkwijze kunt het certificeringstraject ook openen van vanaf de startpagina:

- 1. Open de [MOBI-applicatie;](https://mobi.mendixcloud.com/)
- 2. Login met uw accountgegevens;
- 3. Op de startpagina, navigeer naar het blok "Certificeringstrajecten"
- 4. Selecteer een havenfaciliteit met de linkermuisknop.
- 5. U bent nu geland op de overzichtspagina van het certificeringstraject.

#### <span id="page-8-3"></span>3.3 Status certificeringstraject inzien

Bovenaan de overzichtspagina van het certificeringstraject vindt u het statusoverzicht:

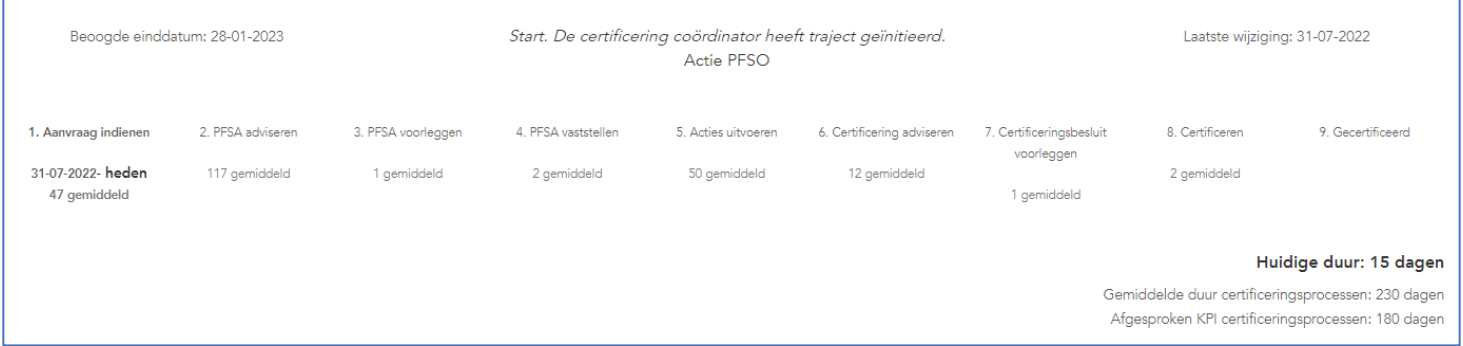

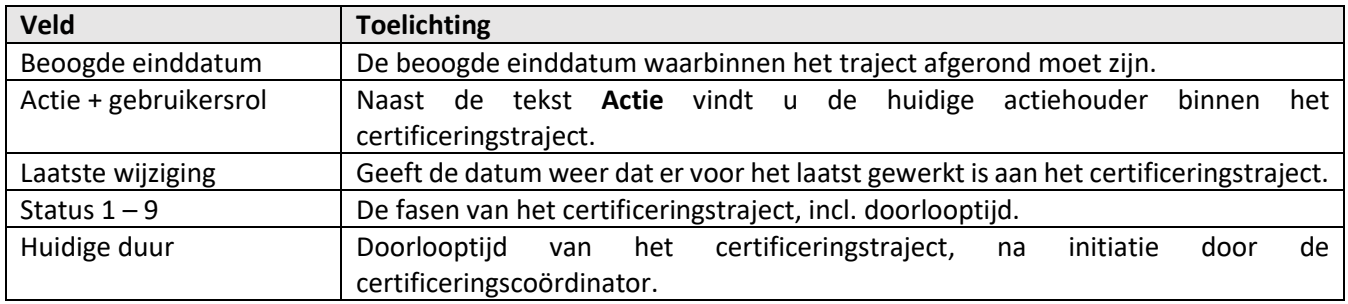

# <span id="page-9-0"></span>3.4 Berichtenvenster en activiteitenlog

Rechtsboven de overzichtspagina van het certificeringstraject vindt u de tabbladen **[Berichten]** en **[Activiteiten]**.

In het tabblad **[Berichten]** vindt de communicatie plaats gedurende het certificeringstraject, tussen de PFSO's, toetsers, certificeringscoördinatoren en Bevoegde Autoriteiten.

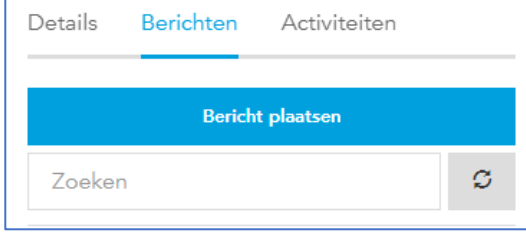

In het tabblad **[Activiteiten]** vindt u de logging terug van het certificeringstraject. Hierin worden o.a. statuswijzigingen bijgehouden en het bijwerken van onderdelen door gebruikers.

# <span id="page-9-1"></span>3.5 Onderdelen certificeringstraject

Een certificeringstraject is opgebouwd uit meerdere onderdelen, deze onderdelen vindt u onder de kop "voortgang":

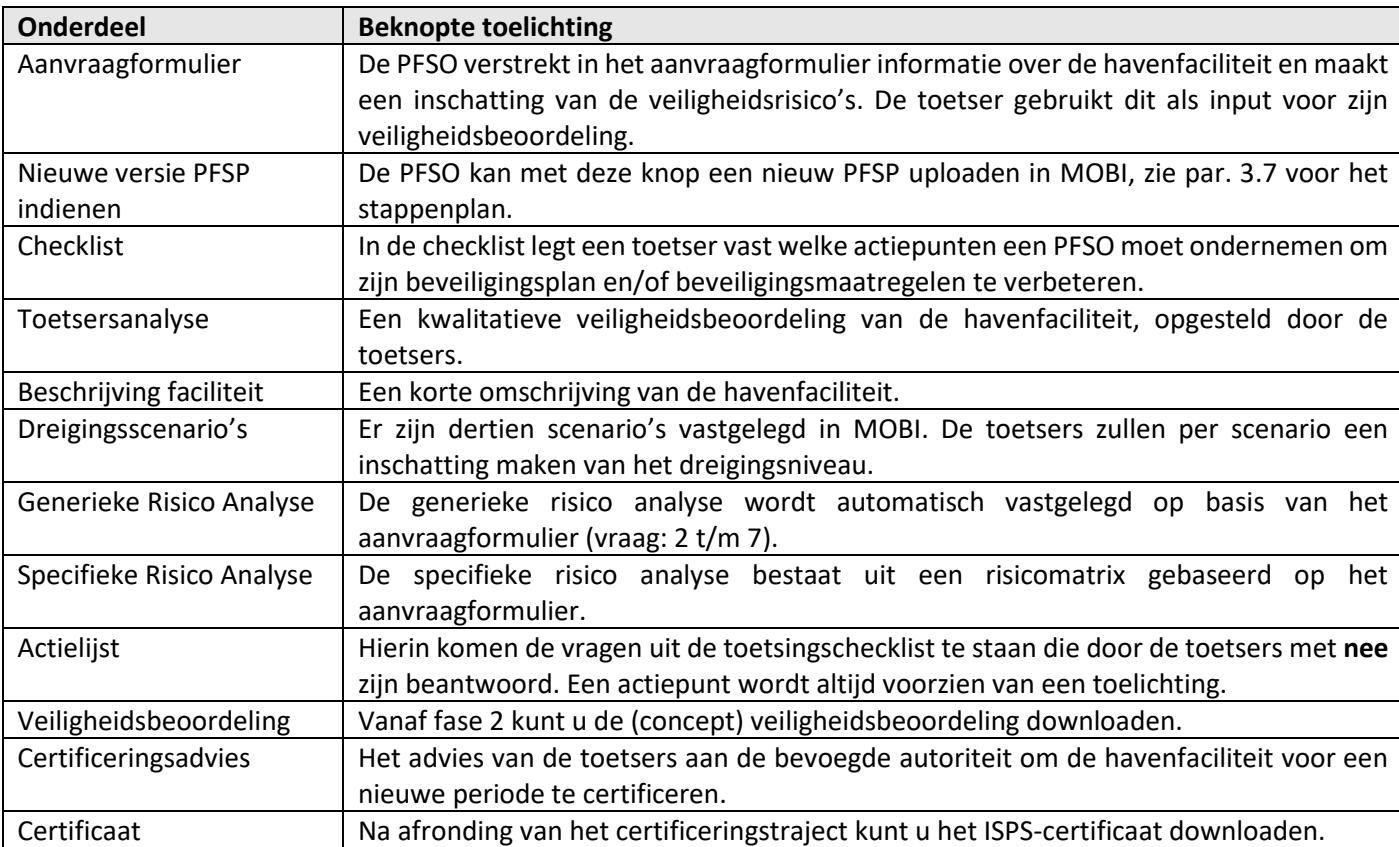

*Let op: niet alle onderdelen zijn direct zichtbaar bij de start van het certificeringstraject. Naarmate het traject vordert zullen er meer onderdelen zichtbaar worden.*

## <span id="page-10-0"></span>3.6 Certificeringstraject doorlopen (fase 1 – 9)

In dit hoofdstuk vindt u een beschrijving van alle fasen van het certificeringstraject, inclusief de actiepunten per fase. Als PFSO bent u actiehouder in **fase 1** en **fase 5** van het certificeringstraject.

#### Fase 1: Aanvraag indienen – actiehouder: PFSO

De certificeringscoördinator initieert een certificeringstraject voor een havenfaciliteit, waarna de (plv.) PFSO van die havenfaciliteit actiehouder is. Een certificeringstraject wordt gestart bij afloop van het thans geldende certificaat of bij substantiële wijzigingen.

Als PFSO moet u in fase 1 van het certificeringstraject de volgende acties uitvoeren:

- Controleren of de meeste recente versie van het beveiligingsplan (PFSP) in MOBI is geüpload.
- Het aanvraagformulier invullen.
- Aanvraagformulier verzenden.

#### **Controle meest recente PFSP**

- 1. Open het certificeringstraject (uitleg zie par. 3.2).
- 2. Op de overzichtspagina navigeer naar het blok "Meest recente PFSP".
- 3. Controleer of de laatste versie van het beveiligingsplan hier vermeld staat.
	- a. Ja  $\rightarrow$  geen verdere actie vereist.
	- b. Nee  $\rightarrow$  laatste versie van het beveiligingsplan uploaden in MOBI, met een wijzigingsmelding, zie par. 5.4 voor een uitleg.

#### **Aanvraagformulier invullen**

- 4. Na controle van het meest recente PFSP, navigeer naar het blok "voortgang".
- 5. Klik op de knop **[open aanvraagformulier]**.
- 6. Vul het aanvraagformulier in.
- 7. Druk op de knop **[afronden]**.

#### **Aanvraagformulier verzenden**

8. Er verschijnt een pop-up, klik rechtsonder in het venster op de groene knop **[verzenden]**\***.** Na deze actie is het traject doorgezet naar de volgende fase.

\* Heeft u een andere knop gebruikt dan de verzendknop? Dan u moet het certificeringstraject op een later moment alsnog doorzetten naar fase 2:

- Open het certificeringstraject
- Klik bovenaan de pagina op de blauw knop **[Aanvraagformulier indienen].**
- Navigeer in het aanvraagformulier naar beneden en klik onderaan de pagina op **[volgende].**
- Navigeer in het volgende scherm weer naar beneden en klik op de **[afronden]**.
- Er verschijnt een pop-up, klik rechtsonder in het venster op de groene knop **[verzenden].**

*Let op: controleer of het traject in fase "2. PFSA adviseren" staat, in het statusoverzicht, om er zeker van te zijn dat u aan uw verplichtingen heeft voldaan.*

## Fase 2: PFSA adviseren – actiehouder: toetser

De toetsers stellen een concept veiligheidsbeoordeling (PFSA) op van uw havenfaciliteit, op basis van het ingevulde aanvraagformulier en het meeste recente PFSP. Zij zullen tevens een afspraak met u inplannen om de veiligheidsbeoordeling door te nemen en uw havenfaciliteit fysiek te schouwen.

Het is gebruikelijk dat in de PFSA actiepunten worden vastgelegd. Toetsers stellen actiepunten vast ter verbetering van de beveiligingsmaatregelen van een havenfaciliteit.

De toetsers leggen de veiligheidsbeoordeling ter goedkeuring voor aan de certificeringscoördinator.

#### Fase 3: PFSA voorleggen – actiehouder: Certificeringscoördinator

De certificeringscoördinator beoordeelt de PFSA van de toetser. Na akkoord, stelt de coördinator het PFSA besluit op en legt deze voor aan de Bevoegde Autoriteit.

#### Fase 4: PFSA vaststellen – actiehouder: Bevoegde Autoriteit

De Bevoegde Autoriteit beoordeelt de PFSA en het besluit. Na goedkeuring door de Bevoegde Autoriteit is het PFSA-document formeel vastgesteld. Na vaststelling kunt u de PFSA downloaden:

- Login in de MOBI
- Open het certificeringstraject (uitleg zie par. 3.2).
- Op de overzichtspagina van het traject, navigeer naar het blok "Voortgang".
- Ga naar het onderdeel Veiligheidsbeoordeling en klik op de knop **[Genereer PDF bestand van PFSA]**.
- Het document wordt voor u gedownload.

#### Fase 5: Acties uitvoeren – actiehouder: PFSO

Na het vaststellen van de PFSA moet u als PFSO:

- De actiepunten gaan verwerken.
- Een verbeterd beveiligingsplan aanleveren in MOBI.
- De actielijst indienen\*.

*\* Deze fase kan automatisch worden overgeslagen, in het geval er geen actiepunten zijn vastgelegd in fase 2 van het certificeringstraject. Dit is echter zeer uitzonderlijk.*

#### **Actiepunten verwerken**

- 1. Open het certificeringstraject (uitleg zie par. 3.2).
- 2. Op de overzichtspagina van het traject, navigeer naar het blok "Voortgang".
- 3. Ga naar het onderdeel "actielijst" en druk op de knop **[Actielijst openen]**.
- 4. Open een actie met de linkermuisknop.
- 5. Neem alle actiepunten door en verwerk deze.
	- a. Geef een toelichting.
	- b. Markeer een actiepunt als uitgevoerd met de knop **[Actie uitgevoerd].**

#### **Verbeterd beveiligingsplan aanleveren**

6. Zie par. 3.7 Voor het stappenplan.

#### **Actielijst indienen**

- 7. Zodra u het laatste actiepunt markeert als uitgevoerd verschijnt er een pop-up scherm "Actielijst indienen".
- 8. U heeft de laatste versie van uw beveiligingsplan al geüpload in MOBI
	- a. Ja → vink de checkbox af, druk op de groene knop **[actielijst insturen]** en druk in het volgende pop-upscherm op **[Doorgaan]** om uw keuze te bevestigen. Het traject is nu doorgezet naar de volgende fase.
	- b. Nee → druk dan op de knop **[annuleren]\***.

\*Heeft u op annuleren gedrukt? Dan u moet op een later moment de actielijst alsnog insturen, om de verwerking van de actiepunten ter beoordeling aan de toetsers voor te leggen:

- Open het certificeringstraject
- Klik bovenaan de pagina op de blauw knop **[Actielijst verzenden].**
- Vink de checkbox af en druk op de groene knop **[actielijst insturen]**.

*Let op: controleer of het traject in fase "6. Certificering adviseren" staat in het statusoverzicht, om er zeker van te zijn dat u aan uw verplichtingen heeft voldaan.*

#### Fase 6: Certificering adviseren– actiehouder: toetsers

De toetsers beoordelen in fase 6 van het certificeringstraject of de actiepunten zijn verwerkt. Zodra alle actiepunten zijn verwerkt en het geactualiseerde beveiligingsplan (getekend) in MOBI staat, zullen zij de certificering adviseren aan de certificeringscoördinator.

Mochten de toetsers de verwerking van één of meerdere actiepunten afkeuren, dan gaat het certificeringstraject terug naar fase 5. Het is dan weer aan u, de PFSO, om de noodzakelijke acties uit te voeren en de actielijst opnieuw in te dienen.

#### Fase 7: Certificeringsbesluit– actiehouder: Certificeringscoördinator

De certificeringscoördinator beoordeelt het certificeringsadvies van de toetser. Na akkoord, stelt de coördinator het certificeringsbesluit op en legt deze voor aan de Bevoegde Autoriteit.

#### Fase 8: Certificeren– actiehouder: Bevoegde Autoriteit

De Bevoegde Autoriteit beoordeelt het certificeringsbesluit. Na goedkeuring door de Bevoegde Autoriteit is de havenfaciliteit ge(her)certificeerd.

#### Fase 9: Gecertificeerd

Het certificeringstraject is afgerond en het nieuwe certificaat kan gedownload worden:

- 1. Login de MOBI
- 2. Selecteer bovenaan de pagina de tekst 'Havenfaciliteiten'
- 3. Selecteer de regel waarin de havenfaciliteit staat vermeld en druk op de blauwe knop 'bekijken'
- 4. Onder de informatie van de (plv.) PFSO staat het tabblad 'certificering'
- 5. Wanneer u op het tabblad drukt ziet u meerdere onderdelen waaronder 'certificaat'
- 6. Het certificaat kunt u downloaden middels de knop **[Download huidige]**

# <span id="page-13-0"></span>3.7 Een nieuw beveiligingsplan uploaden vanuit het certificeringstraject

#### **Certificeringstraject openen**

- 1. Login op de MOBI-applicatie.
- 2. Open het wijzigingstraject (par. 3.2)
- 3. Op de overzichtspagina van het traject, navigeer naar het blok "Voortgang".

#### **Nieuwe melding aanmaken**

- 4. Ga naar het onderdeel "Nieuwe versie PFSP indienen" en druk op de knop **[Nieuwe versie PFSP indienen]**.
- 5. Er verschijnt nu een formulier "Wijzigingen melding + de naam van uw havenfaciliteit".
- 6. Vul het nieuwe PFSP versienummer in.

#### **Document(en) toevoegen (max. 30 MB)**

- 7. Klik naast de tekst 'PFSP bestanden' op de blauwe knop **[toevoegen]**.
- 8. Er verschijnt een pop-up
- 9. Geef de bestandsnaam op in het veld 'titel'.
- 10. Druk op de knop **[bladeren]**.
- 11. Selecteer een bestand om toe te voegen.
- 12. Klik op de groene knop **[opslaan]**.
- 13. Herhaal stappen 7 t/m 12 wanneer het PFSP uit meerdere bestanden bestaat. Noot: bij elke wijziging dient u het complete PFSP inclusief alle relevante bestanden opnieuw toe te voegen.

#### **Type wijziging opgeven**

- 14. Onderaan de pagina staat de kop **[Wijzigingen]**.
- 15. Klik hieronder op de knop **[Nieuw]**.
- 16. Er verschijnt een pop-up.
- 17. Selecteer de optie "Geactualiseerd PFSP t.b.v. (her)certificering".
- 18. Geef een 'omschrijving' van de wijziging.
- 19. Druk op de groene knop **[opslaan]**.

#### **Wijzigingsmelding insturen**

- 20. Klik onderaan de pagina op de groene knop **[Ondertekenen en versturen]**.
- 21. De melding is ingestuurd ter beoordeling.

# <span id="page-14-0"></span>4. Wijzigingen

# <span id="page-14-1"></span>4.1 Inleidingen

Het wijzigingstraject in MOBI kent zeven fasen. Hieronder worden de verschillende fasen nader toegelicht, met daarbij de focus op de fasen waarvan de PFSO actiehouder is.

*Let op: alleen de behandelaar meldingen kan een wijzigingstraject opstarten. Als PFSO kunt deze activiteit niet initiëren.*

#### <span id="page-14-2"></span>4.2 Wijzigingstraject openen

- 1. Open de [MOBI-applicatie;](https://mobi.mendixcloud.com/)
- 2. Login met uw accountgegevens;
- 3. Klik in de menubalk op de knop **[Activiteiten]**, gevolgd door **[Wijzigingen]\***;
- 4. Selecteer een lopend wijzigingstraject met de linkermuisknop en klik op de blauwe knop **[Bekijken]**;
- 5. U bent nu geland op de overzichtspagina van het wijzigingstraject.

\* Wanneer u klikt op **[Wijzigingen]** dan wordt automatisch het overzicht "Mijn Wijzigingstrajecten" geopend. Hierin staan alle lopende wijzigingstrajecten. Naast dit tabblad staat het tabblad **[Archief]**, hierin staan alle afgeronde of geannuleerde certificeringstrajecten.

Archief Mijn Wijzigingstrajecten

Naast de hierboven beschreven werkwijze kunt een wijzigingstraject ook openen van vanaf de startpagina:

- 1. Open de [MOBI-applicatie;](https://mobi.mendixcloud.com/)
- 2. Login met uw accountgegevens;
- 3. Op de startpagina, navigeer naar het blok "Wijzigingstrajecten"
- 4. Selecteer een havenfaciliteit met de linkermuisknop.
- 5. U bent nu geland op de overzichtspagina van het wijzigingstraject.

#### <span id="page-14-3"></span>4.3 Status wijzigingstraject inzien

Bovenaan de overzichtspagina van het wijzigingstraject vindt u het statusoverzicht:

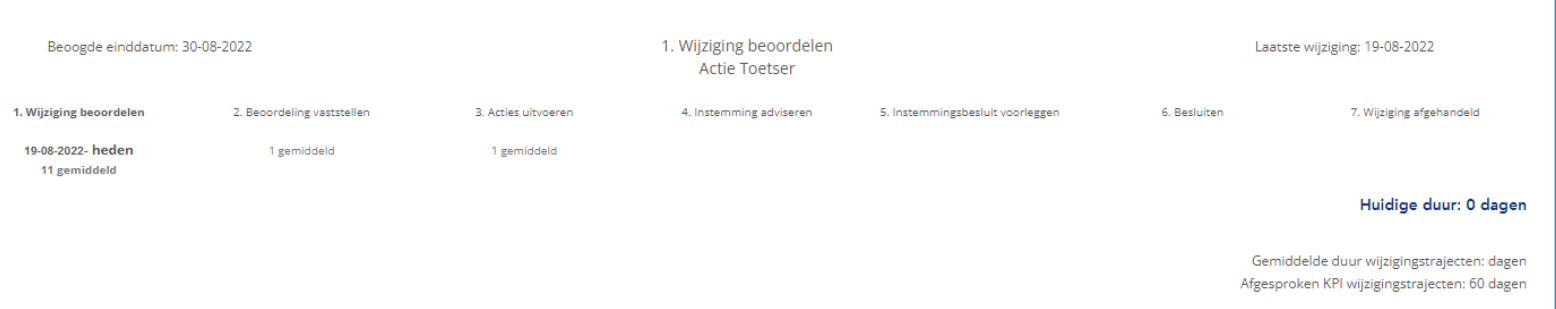

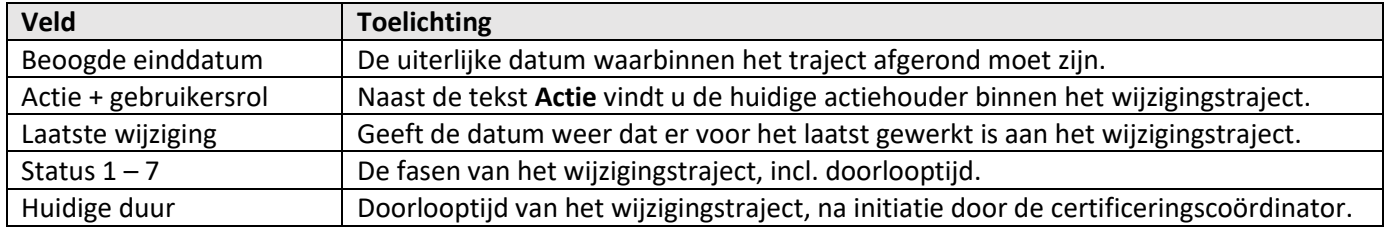

# <span id="page-15-0"></span>4.4 Berichtenvenster en activiteitenlog

Rechtsboven de overzichtspagina van het wijzigingstraject vindt u de tabbladen **[Berichten]** en **[Activiteiten]**.

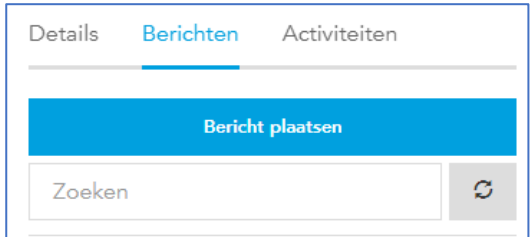

In het tabblad **[Berichten]** vindt de communicatie plaats gedurende het wijzigingstraject, tussen de PFSO's, toetsers, certificeringscoördinatoren en bevoegde autoriteiten.

In het tabblad **[Activiteiten]** vindt u de logging terug van het wijzigingstraject. Hierin worden o.a. statuswijzigingen bijgehouden en het bijwerken van onderdelen door gebruikers.

# <span id="page-15-1"></span>4.5 Onderdelen wijzigingstraject

Een wijzigingstraject is opgebouwd uit meerdere onderdelen, deze onderdelen vindt u onder de kop "voortgang":

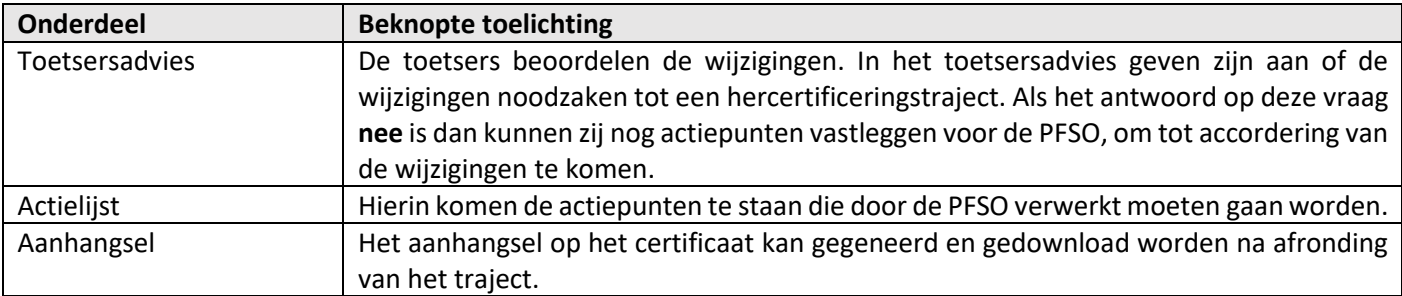

# <span id="page-15-2"></span>4.6 Wijzigingstraject doorlopen (fase  $1 - 7$ )

Het starten van een wijzigingstraject in MOBI komt als volgt tot stand:

- De PFSO van een havenfaciliteit dient een wijzigingsmelding in.
- De behandelaar meldingen oordeelt dat een toetser de wijzigingsmelding inhoudelijk moet beoordelen. De behandelaar meldingen initieert een wijzigingstraject en koppelt daaraan een toetser.

#### Fase 1: Wijziging beoordelen – actiehouder: toetser

In deze fase van het traject start de toetser met het beoordelen van de wijzigingsmelding. Als onderdeel van het traject kan het zijn dat de toetser een afspraak maakt op locatie met de PFSO om de (fysieke) wijzigingen te schouwen en bespreken. Na het verzamelen van de benodigde informatie gaat de toetser zijn beoordeling vaststellen, hierin worden de volgende vragen beantwoord:

• Zijn de wijzing(en) inhoudelijk akkoord?

- Zijn de wijzigingen dusdanig omvangrijk dat er een impact is op de eerder uitgevoerde PFSA en het noodzakelijk is om een nieuw wijzigingstraject op te starten voor de havenfaciliteit?
	- $\circ$  Ja  $\rightarrow$  nieuw wijzigingstraject wordt opgestart.
	- o Nee  $\rightarrow$  het wijzigingstraject kan worden voortgezet.
- Indien hercertificering niet nodig is; zijn er actiepunten die de PFSO moet gaan uitvoeren om de gewijzigde situatie compliant te laten zijn met de ISPS-code?

#### Fase 2: Beoordeling vaststellen – actiehouder: certificeringscoördinator

De certificeringscoördinator controleert de beoordeling van de toetsers. Na akkoord, stelt de coördinator de beoordeling vast.

#### Fase 3: Acties uitvoeren – actiehouder: PFSO

Na het vaststellen van de beoordeling moet u als PFSO :

- De actiepunten gaan verwerken.
- De actielijst indienen\*.
- Optioneel: het uploaden van een nieuwe versie van het beveiligingsplan.

*\* Deze fase kan automatisch worden overgeslagen, in het geval er geen actiepunten zijn vastgelegd in fase 1 van het wijzigingstraject. Dit is echter niet gebruikelijk.*

#### **Actiepunten verwerken**

- 1. Open het wijzigingstraject (uitleg zie par. 4.2).
- 2. Op de overzichtspagina van het traject, navigeer naar het blok "Voortgang".
- 3. Ga naar het onderdeel "actielijst" en druk op de knop **[Open Acties]**.
- 4. Selecteer een wijziging met linkermuisknop, de linkerkant van het scherm.
- 5. Selecteer een actie met de linkermuisknop en druk op de blauw knop **[Bewerken]**.
- 6. Neem per wijziging, alle actiepunten door en verwerk deze.
	- a. Geef een toelichting.
	- b. Markeer een actiepunt als uitgevoerd met de knop **[Actie uitgevoerd].**

#### **Verbeterd beveiligingsplan aanleveren (indien vereist)**

7. Zie par. 4.7 Voor het stappenplan.

#### **Actielijst indienen**

- 8. Zodra u het laatste actiepunt markeert als uitgevoerd verschijnt er een pop-up scherm "Actielijst indienen".
	- a. U drukt op de knop **[actielijst indienen]** → het traject wordt doorgezet naar de volgende fase.
	- b. U drukt dan op de knop **[Pagina sluiten] →** de actielijst dient u op een later moment in\*.

\*Heeft u op de knop **[pagina sluiten]** gedrukt? Dan u moet op een later moment de actielijst alsnog insturen, om de verwerking van de actiepunten ter beoordeling aan de toetsers voor te leggen:

- Open het wijzigingstraject
- Druk op de blauw knop **[Actielijst indienen].**
- Er verschijnt een pop-up "De uitvoering is succesvol ingediend ter beoordeling".
- Druk op de blauw knop **[OK]**.

*Let op: controleer of het traject in fase "4. Instemming adviseren" staat in het statusoverzicht, om er zeker van te zijn dat u aan uw verplichtingen heeft voldaan.*

#### Fase 4: Instemming adviseren– actiehouder: toetser

De toetsers beoordelen in fase 4 van het wijzigingstraject of de actiepunten zijn verwerkt. Zodra alle actiepunten zijn verwerkt en het geactualiseerde beveiligingsplan (getekend) in MOBI staat, zullen zij de PSO adviseren om in te stemmen met de wijzigingen.

Mochten de toetsers de verwerking van één of meerdere actiepunten afkeuren, dan gaat het wijzigingstraject terug naar fase 5. Het is dan weer aan u, de PFSO, om de noodzakelijke acties uit te voeren en de actielijst opnieuw in te dienen.

#### Fase 5: Instemmingsbesluit voorleggen– actiehouder: certificeringscoördinator

De certificeringscoördinator beoordeelt het instemmingsadvies van de toetser. Na akkoord, stelt de coördinator het instemmingsbesluit op en legt deze voor aan de Bevoegde Autoriteit.

#### Fase 6: Besluiten– actiehouder: Bevoegde Autoriteit

De Bevoegde Autoriteit beoordeelt het instemmingsbesluit. Na goedkeuring door de Bevoegde Autoriteit is het traject afgerond en is er formeel ingestemd met de wijzigingen. In MOBI vertaalt dit zich in een aanhangselbesluit. Dit aanhangselbesluit heeft geen invloed op de einddatum van de bestaande ISPS-certificering.

#### Fase 7: Wijziging afgehandeld

Het wijzigingstraject is afgerond en het aanhangselbesluit kan gedownload worden:

- 1. Login de MOBI
- 2. Selecteer bovenaan de pagina de tekst 'Havenfaciliteiten'
- 3. Selecteer de regel waarin de havenfaciliteit staat vermeld en druk op de blauwe knop 'bekijken'
- 4. Onder de informatie van de (plv.) PFSO staat het tabblad 'certificering'
- 5. Wanneer u op het tabblad drukt ziet u meerdere onderdelen waaronder 'certificaat'
- 6. Het certificaat kunt u downloaden middels de knop **[Download huidige]**

# <span id="page-18-0"></span>4.7 Een nieuw beveiligingsplan uploaden vanuit het wijzigingstraject

#### **Wijzigingstraject openen**

- 1. Login op de MOBI-applicatie.
- 2. Open het wijzigingstraject (par. 4.2)
- 3. Op de overzichtspagina van het traject, navigeer naar het blok "Voortgang".

#### **Nieuwe melding aanmaken**

- 4. Ga naar het onderdeel "Nieuwe versie PFSP indienen" en druk op de knop **[Nieuwe versie PFSP indienen]**.
- 5. Er verschijnt nu een pop-up "PFSP Uploaden".

#### **Bestanden toevoegen**

- 6. Voeg een bestand toe
	- a. Druk op de blauwe knop **[Toevoegen]**.
	- b. Vul de bestandsnaam in het veld **[Titel].**
	- c. Druk op de knop **[Bladeren]**.
	- d. Selecteer het bestand u wilt toevoegen vanaf uw computer en druk op **[Openen].**
	- e. Controleer of er een titel en bestand zijn toegevoegd aan het bijlageformulier.
	- f. Druk op de groene knop **[Opslaan].**
- 7. Herhaal stap 6 als uw beveiligingsplan uit meerdere bestanden bestaat.

#### **Melding indienen**

- 8. Vul de versie van uw beveiligingsplan in, onder "PFSP versie".
- 9. Druk op de groene **[Opslaan]**.
- 10. U krijgt nu een bevestiging dat een nieuw PFSP is geüpload.

# <span id="page-19-0"></span>5. Meldingen

# <span id="page-19-1"></span>5.1 Inleiding

Als PFSO kunt u in MOBI vier verschillende soorten meldingen indienen:

- Wijzigingsmelding;
- Beveiligingsincident;
- Oefenmelding;
- Evaluatiemelding.

Nadat u de melding heeft ingediend kunt komt deze bij de behandelaar meldingen terecht. Deze gebruiker kan de melding goed- of afkeuren.

#### <span id="page-19-2"></span>5.2 Meldingenoverzicht openen

- 1. Open de [MOBI-applicatie;](https://mobi.mendixcloud.com/)
- 2. Login met uw accountgegevens;
- 3. Klik in de menubalk op de knop **[Activiteiten]**, gevolgd door **[meldingen]\***;
- 4. In dit overzicht heeft u de optie om een nieuwe meldingen aan te maken, concept meldingen bij te werken, het inzien van afgehandelde en afgekeurde meldingen in het archief.

\* Wanneer u klikt op **[Meldingen]** dan wordt automatisch het overzicht "Lopende meldingen PFSO" geopend. Hierin staan de meldingen die zijn opgeslagen als concept of ingestuurd zijn te beoordeling. Naast dit tabblad staat het tabblad **[Archief]**, hierin staan alle afgeronde of geannuleerde meldingen.

Archief Lopende meldingen PFSO

Naast de hierboven beschreven werkwijze kunt u lopende meldingen openen van vanaf de startpagina:

- 1. Open de [MOBI-applicatie;](https://mobi.mendixcloud.com/)
- 2. Login met uw accountgegevens;
- 3. Op de startpagina, navigeer naar het blok "Meldingen"
- 4. Selecteer een havenfaciliteit met de linkermuisknop.
- 5. U bent nu geland in het formulier van een lopende melding.

#### <span id="page-19-3"></span>5.3 Berichtenvenster en activiteitenlog

Rechtsboven de overzichtspagina van het meldingen vindt u de tabbladen **[Berichten]** en **[Activiteiten]**.

In het tabblad **[Berichten]** vindt de communicatie plaats over de melding, tussen de PFSO en behandelaar meldingen.

In het tabblad **[Activiteiten]** vindt u de logging terug van de melding. Hierin worden o.a. statuswijzigingen bijgehouden en het bijwerken van onderdelen door gebruikers.

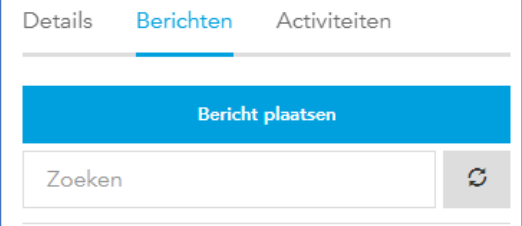

# <span id="page-20-0"></span>5.4 Een nieuw beveiligingsplan uploaden

Hieronder vindt u het stappenplan hoe u een nieuwe versie van uw beveiligingsplan kunt uploaden in MOBI:

#### **Nieuwe melding aanmaken**

- 1. U begint op de startpagina in MOBI.
- 2. Ga bovenaan de pagina naar het blok 'Direct doen'.
- 3. Klik op 'Wijziging doorgeven'.
- 4. Selecteer de havenfaciliteit waarvoor u het nieuwe beveiligingsplan gaat indienen.
- 5. Selecteer bij 'PFSP gewijzigd' de optie 'Ja'.
- 6. Vul het nieuwe PFSP versienummer in.

#### **Document(en) toevoegen (max. 30 MB)**

- 7. Klik naast de tekst 'PFSP bestanden' op de blauwe knop **[toevoegen]**.
- 8. Er verschijnt een pop-up
- 9. Geef de bestandsnaam op in het veld 'titel'.
- 10. Druk op de knop **[bladeren]**.
- 11. Selecteer een bestand om toe te voegen.
- 12. Klik op de groene knop **[opslaan]**.
- 13. Herhaal stappen 7 t/m 12 wanneer het PFSP uit meerdere bestanden bestaat.

#### **Type wijziging opgeven**

- 14. Onderaan de pagina staat de kop 'Wijzigingen'.
- 15. Klik hieronder op de knop **[Nieuw]**.
- 16. Er verschijnt een pop-up.
- 17. Selecteer een 'type wijziging' uit de keuzelijst.
- 18. Geef een 'omschrijving' van de wijziging.
- 19. Druk op de groene knop **[opslaan]**.

#### **Wijzigingsmelding insturen**

- 20. Klik onderaan de pagina op de groene knop **[Ondertekenen en versturen]**.
- 21. De melding is ingestuurd ter beoordeling.

#### <span id="page-20-1"></span>5.5 Het doorgeven van een wijziging

*Let op! Het doorgeven van een wijziging doet u op het moment dat er iets wijzigt ten aanzien van uw beveiligingsorganisatie, uw beveiligingsplan of de fysieke beveiliging op uw havenfaciliteit. En er geen al lopend (her)certificeringstraject actief is. Indien er lopend certificeringstraject is voor uw havenfaciliteit, dan worden de wijzigingen in dit traject behandeld.*

Veel voorkomende aanleidingen om een wijzigingsmelding in te dienen in MOBI:

- Het beveiligingsplan is geactualiseerd.
- Er is een (fysieke) wijziging op de havenfaciliteit.
- Er is een nieuw (plv.) PFSO.
	- o Vermeld hierbij de volledige naam, 06-nummer en e-mailadres in de melding.
- Een (plv.) PFSO gekoppeld aan mijn havenfaciliteit moet verwijderd worden.

#### **Nieuwe melding aanmaken**

- 1. U begint op de startpagina in MOBI.
- 2. Ga bovenaan de pagina naar het blok 'Direct doen'.
- 3. Klik op 'Wijziging doorgeven'.
- 4. Selecteer de havenfaciliteit waarvoor u het nieuwe beveiligingsplan gaat indienen.

#### **PFSP gewijzigd (J/N)**

- 5. Geef aan of uw PFSP gewijzigd is.
	- o **Ja**: doorloop het hele stappenplan.
	- o **Nee**: ga verder naar stap 14.
- 6. Vul het nieuwe PFSP versienummer in.

#### **Document(en) toevoegen**

- 7. Klik naast de tekst 'PFSP bestanden' op de blauwe knop **[toevoegen]**.
- 8. Er verschijnt een pop-up
- 9. Geef de bestandsnaam op in het veld 'titel'.
- 10. Druk op de knop **[bladeren]**.
- 11. Selecteer een bestand om toe te voegen.
- 12. Klik op de groene knop **[opslaan]**.
- 13. Herhaal stappen 7 t/m 12 wanneer het PFSP uit meerdere bestanden bestaat.

#### **Type wijziging opgeven**

- 14. Onderaan de pagina staat de kop 'Wijzigingen'.
- 15. Klik hieronder op de knop **[Nieuw]**.
- 16. Er verschijnt een pop-up.
- 17. Selecteer een 'type wijziging' uit de keuzelijst.
- 18. Geef een 'omschrijving' van de wijziging.
- 19. Geef aan of de wijziging permanent is (ja/nee).
- 20. Druk op de groene knop **[opslaan]**.

#### **Wijzigingsmelding insturen\***

- 21. Klik onderaan de pagina op de groene knop **[Ondertekenen en versturen]\***.
- 22. De melding is ingestuurd ter beoordeling.

\* Onderaan het formulier zijn er nog twee andere knoppen beschikbaar:

- **[Concept opslaan]**: de melding wordt opslagen als concept. Het is dan mogelijk om op een later moment de melding bij te werken en in te sturen.
- **[Annuleren]:** de melding wordt niet opgeslagen en alle gegevens uit het formulier gaan verloren. Deze actie kan niet ongedaan gemaakt worden.

#### <span id="page-21-0"></span>5.6 Het melden van een beveiligingsincident

*Let op: Dit formulier is bedoeld voor meldingen conform artikel 17.2 lid 8 van deel A van Verordening (EG) 725/2004 en is niet bedoeld om actie of hulp van de politie in te roepen. In geval van een spoedeisende melding dient contact gezocht te worden met de politie via 112 of bij iets lagere urgentie via 0900-8844. Ook deze spoedeisende incidenten dient u in MOBI te melden. In het incidentmeldingsformulier, vindt onder de blauwe knop "Toelichting" meer informatie over beveiligingsincidenten.*

#### **Stappenplan**

#### **Nieuwe melding aanmaken**

- 1. U begint op de startpagina in MOBI.
- 2. Ga bovenaan de pagina naar het blok 'Direct doen'.
- 3. Klik op 'Incident melden'.
- 4. Selecteer de havenfaciliteit waarvoor u de incidentmelding gaat indienen.

### **Het formulier invullen**

- 5. Vul de vragenlijst in. Onderaan dit stappenplan vindt u een toelichting op de vragen uit het formulier.
- 6. Voeg optioneel een afbeelding(en) en/of bijlag(en) toe aan de melding.

#### **Incidentmelding insturen**

- 7. Klik onderaan de pagina op de groene knop **[Ondertekenen en versturen]\***.
- 8. De melding is ingestuurd ter beoordeling.

\* Onderaan het formulier zijn er nog twee andere knoppen beschikbaar:

- **[Concept opslaan]**: de melding wordt opslagen als concept. Het is dan mogelijk om op een later moment de melding bij te werken en in te sturen.
- **[Annuleren]:** de melding wordt niet opgeslagen en alle gegevens uit het formulier gaan verloren. Deze actie kan niet ongedaan gemaakt worden.

# Toelichting vragen uit het formulier

- **Havenfaciliteit:** kies de havenfaciliteit waar het incident zich heeft afgespeeld en controleer de automatisch gegenereerde gegevens.
- **Melding van:** u kunt aanvinken om welke type incident het ging en aanvullende gegevens van het voorval geven. Indien het beveiligingsincident niet past binnen de gegeven opties dan kunt u in het tekst vak dat verschijnt onder 'Anders' het incident beschrijven.
- **Exacte locatie:** uw kunt de exacte locatie van het incident op de faciliteit beschrijven.
- **Omschrijving van deze melding:** u kunt een omschrijving geven van de melden en welke risico's optraden.
- **Genomen maatregel(en):** beschrijving van de mogelijke verbetermogelijkheden.
- **Ideeën ter verbetering:** heeft u ideeën over hoe en ander verbetert kan worden? U kunt deze hier opschrijven.
- **Oorspronkelijke melding gedaan door:** u kunt aangeven wie de oorspronkelijke melding gedaan heeft inclusief aanvullende gegevens en die van eventuele getuigen.
- **Melding ook gedaan naar andere instanties:** u kunt hier beschrijven welke andere instanties u heeft geïnformeerd over het beveiligingsincident. Let op: de MOBI-app informeert de andere bedrijven niet over deze organisaties.
- **Aanpassingen beveiligingsorganisatie:** u kunt eventuele aanpassingen doorgeven die gedaan moeten worden als gevolg van het beveiligingsincident.
- **Afbeeldingen en bijlagen:** u kunt relevante afbeeldingen en bijlagen toevoegen.

Indien de evaluatie gereed is om naar de certificering coördinator te versturen klikt u op de groene knop **[Ondertekenen en versturen]**. Een pop-up venster opent zich en u klikt op doorgaan als u wilt doorgaan. De evaluatie wordt naar de toezichtscoördinator verzonden.

#### Incidentmelding opslaan als sjabloon

Dient u met regelmaat een incidentmelding in met daarin grotendeels dezelfde informatie? Dan kunt u een melding opslaan als sjabloon en deze op een later moment als basis gebruiken voor een nieuwe melding:

- Maak een incidentmelding aan volgens het stappenplan.
- Vink onder het formulier de optie "Opslaan als sjabloon" aan.
- Geef het sjabloon een herkenbare naam, bv. Insluipers, verstekeling o.i.d.
- Maak op een later moment een nieuwe incidentmelding aan.
- Onder de tekst "sjabloon", open de selectielijst.
- Selecteer uw sjabloon.
- Vul het formulier verder in en verstuur de melding.

## <span id="page-23-0"></span>5.7 Het registreren van een oefening

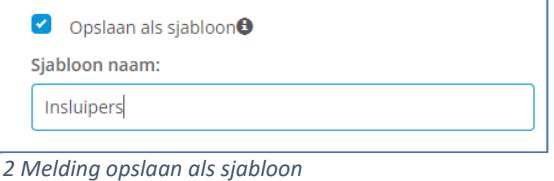

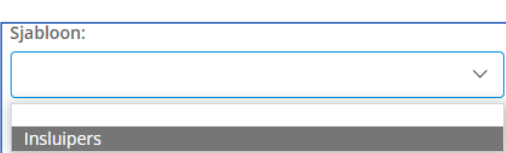

*3 Bestaand sjabloon selecteren*

Als u een oefening (drill of exercise) in het kader van ISPS heeft gedaan op uw havenfaciliteit, dan dient u deze in MOBI registreren.

#### **Stappenplan**

#### **Nieuwe melding aanmaken**

- 1. U begint op de startpagina in MOBI.
- 2. Ga bovenaan de pagina naar het blok 'Direct doen'.
- 3. Klik op 'Oefening registreren'.
- 4. Selecteer één of meerdere havenfaciliteiten waarvoor u de oefenmelding gaat indienen.
	- o U kunt voor meerdere havenfaciliteiten tegelijkertijd een oefening indienen: druk op de knop **[Havenfaciliteit(en) selecteren]**; selecteer meerdere havenfaciliteiten in het selectiescherm en druk op de knop **[selecteer]** bovenaan het formulier. Heeft u een havenfaciliteit te veel toegevoegd? Selecteer de faciliteit en druk op de rode knop **[verwijderen].**

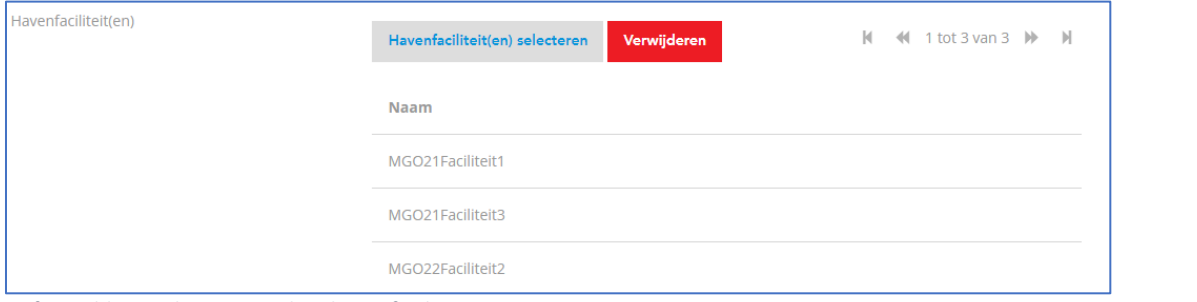

*Oefenmelding: selectie meerdere havenfaciliteiten*

#### **Het formulier invullen**

- 5. Vul de vragenlijst in.
- 6. Voeg optioneel een afbeelding of bijlage toe aan de melding.

#### **Incidentmelding insturen**

7. Klik onderaan de pagina op de groene knop **[Ondertekenen en versturen]\***.

*4*

- 8. De melding is ingestuurd ter beoordeling.
- \* Onderaan het formulier zijn er nog twee andere knoppen beschikbaar:
	- **[Concept opslaan]**: de melding wordt opslagen als concept. Het is dan mogelijk om op een later moment de melding bij te werken en in te sturen.
	- **[Annuleren]:** de melding wordt niet opgeslagen en alle gegevens uit het formulier gaan verloren. Deze actie kan niet ongedaan gemaakt worden.

# <span id="page-24-0"></span>5.8 Het vastleggen van de jaarlijkse evaluatie

#### **Nieuwe melding aanmaken**

- 1. U begint op de startpagina in MOBI.
- 2. Ga bovenaan de pagina naar het blok 'Direct doen'.
- 3. Klik op 'Evaluatie melden'.

#### **Het formulier invullen**

- 4. Vul de vragenlijst in. Onderaan dit stappenplan vindt u een toelichting op de vragen uit het formulier.
- 5. Voeg optioneel een afbeelding(en) en/of bijlag(en) toe aan de melding.

#### **Incidentmelding insturen**

- 6. Klik onderaan de pagina op de groene knop **[Ondertekenen en versturen]\***.
- 7. De melding is ingestuurd ter beoordeling.

\* Onderaan het formulier zijn er nog twee andere knoppen beschikbaar:

- **[Concept opslaan]**: de melding wordt opslagen als concept. Het is dan mogelijk om op een later moment de melding bij te werken en in te sturen.
- **[Annuleren]:** de melding wordt niet opgeslagen en alle gegevens uit het formulier gaan verloren. Deze actie kan niet ongedaan gemaakt worden.

# Toelichting vragen uit het formulier

De evaluatie bestaat uit de volgende onderdelen die ingevuld kunnen worden:

- **Status**: selecteer de faciliteit die u wilt evalueren
- **Aanpassingen beveiligingsorganisatie**: u krijgt een overzicht van de aanpassingen sinds de laatste evaluatie van de geselecteerde havenfaciliteit
- **Audit**: indien u gelet op de audit bevindingen heeft kunt deze invullen door te klikken op 'Nieuw'. In het pop-up scherm kunt u bevindingen en maatregel(en) om te voldoen aan wetgeving beschrijven. U kunt op basis hiervan invullen op aanpassing PFSP noodzakelijk is en zo ja welke hoofdstuk, pagina en nummer.
- **Wijzingen in wet- en regelgeving:** indien er wijzigingen zijn door wet- en regelgeving kunt deze invullen door te klikken op 'Nieuw'. In het pop-up scherm kunt u wijzigingen en additionele maatregel(en) ter voorkoming in de toekomst beschrijven. U kunt op basis hiervan invullen op aanpassing PFSP noodzakelijk is en zo ja welke hoofdstuk, pagina en nummer.
- **Wijzingen in eigen organisatie:** indien er wijzigingen in uw eigen organisatie kunt deze invullen door te klikken op 'Nieuw'. In het pop-up scherm kunt u wijzigingen en maatregel(en) beschrijven. U kunt op basis hiervan invullen op aanpassing van het PFSP noodzakelijk is en zo ja welke hoofdstuk, pagina en nummer.
- **Wijziging van de bedrijfsactiviteiten of bedrijfsomstandigheden:** indien er wijzigingen in de bedrijfsactiviteiten of -omstandigheden kunt deze invullen door te klikken op 'Nieuw'. In het

pop-up scherm kunt u wijzigingen en maatregel(en) beschrijven. U kunt op basis hiervan invullen op aanpassing van het PFSP noodzakelijk is en zo ja welke hoofdstuk, pagina en nummer.

- **Verandering van procedurele beveiligingsmaatregelen zoals beschreven in het PFSP:** indien er veranderingen van procedurele beveiligingsmaatregelen zoals beschreven in het PFSP zijn dan kunt deze invullen door te klikken op 'Nieuw'. In het pop-up scherm kunt u veranderingen en maatregel(en) beschrijven. U kunt op basis hiervan invullen op aanpassing van het PFSP noodzakelijk is en zo ja welke hoofdstuk, pagina en nummer.
- **Verandering van fysieke beveiligingsmaatregelen en systemen:** indien er veranderingen van fysieke beveiligingsmaatregelen en systemen zijn dan kunt deze invullen door te klikken op 'Nieuw'. In het pop-up scherm kunt u veranderingen en maatregel(en) beschrijven. U kunt op basis hiervan invullen op aanpassing van het PFSP noodzakelijk is en zo ja welke hoofdstuk, pagina en nummer.
- **Conclusie:** op basis van de vorige wijzigingen of veranderingen kunt u de conclusie beschrijven. Indien aanpassing van beveiligingsplan nodig is, beschrijf dat wanneer de herziening is afgerond en gereed is voor verzending naar de PSO.

# <span id="page-25-0"></span>5.9 Afgekeurde meldingen opnieuw indienen

U heeft een melding ingediend en de behandelaar meldingen heeft deze afgekeurd. U doorloopt het volgende stappenplan om de melding opnieuw in te dienen.

- 1. Open de [MOBI-applicatie;](https://mobi.mendixcloud.com/)
- 2. Login met uw accountgegevens;
- 3. Klik in de menubalk op de knop **[Activiteiten]**, gevolgd door **[Meldingen]**;
- 4. Selecteer het **[tabblad archief]**;
- 5. Zoek naar de afgekeurde melding, selecteer deze en druk op de knop **[bekijken];**
- 6. Het formulier van de melding opent, druk rechtsboven op de knop **[bewerken]**;
- 7. Pas de melding aan en druk op de knop groene knop **[Ondertekenen en versturen];**
- 8. De melding is nu opnieuw ingestuurd ter beoordeeling.

# <span id="page-26-0"></span>6. Inspecties

# <span id="page-26-1"></span>6.1 Inleiding

Het toezichtstraject in MOBI kent vijf fasen. Hieronder worden de verschillende fasen toegelicht, met daarbij de focus op de fasen waarvan de PFSO actiehouder is.

*Let op: alleen toezichtcoördinatoren en toezichthouders kunnen een toezichtstraject starten in MOBI. Als PFSO kunt deze activiteit niet initiëren.*

#### <span id="page-26-2"></span>6.2 Toezichtstraject openen

- 1. Open de [MOBI-applicatie;](https://mobi.mendixcloud.com/)
- 2. Login met uw accountgegevens;
- 3. Klik in de menubalk op de knop **[Activiteiten]**, gevolgd door **[Inspecties]\***;
- 4. Selecteer een lopend toezichtstraject met de linkermuisknop en klik op de blauwe knop **[Bekijken]**;
- 5. U bent nu geland op de overzichtspagina van het toezichtstraject.

\* Wanneer u klikt op **[Inspecties]** dan wordt automatisch het overzicht "lopende inspecties" geopend. Hierin staan zoals vermeld lopende toezichtstrajecten. Naast dit tabblad staat het tabblad **[Inspectieplanning]**, hierin staan de aangemaakte maar nog niet geïnitieerde inspecties. En tot slot is een overzicht **[Afgeronde inspecties]**.

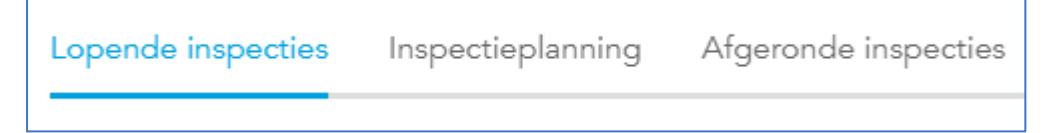

Naast de hierboven beschreven werkwijze kunt het toezichtstraject ook openen van vanaf de startpagina:

- 1. Open de **MOBI-applicatie**;
- 2. Login met uw accountgegevens;
- 3. Op de startpagina, navigeer naar het blok "Inspecties"
- 4. Selecteer een havenfaciliteit met de linkermuisknop.
- 5. U bent nu geland op de overzichtspagina van het toezichtstraject.

#### <span id="page-26-3"></span>6.3 Status toezichtstraject inzien

Bovenaan de overzichtspagina van het toezichtstraject vindt u het statusoverzicht:

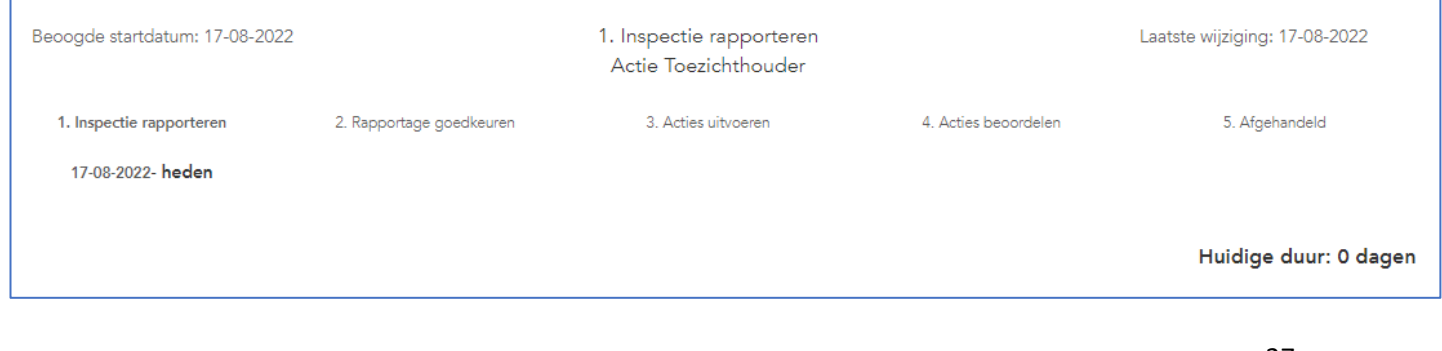

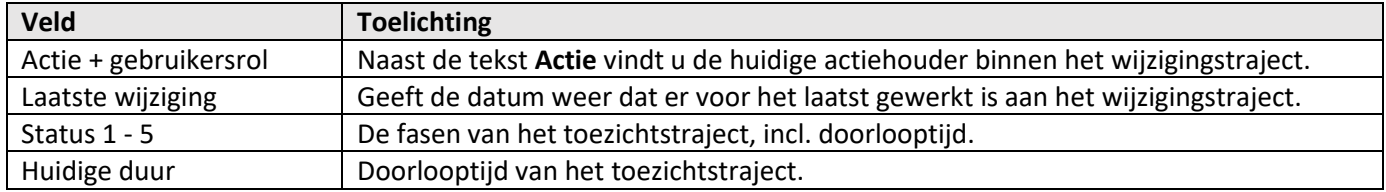

## <span id="page-27-0"></span>6.4 Berichtenvenster en activiteitenlog

Rechtsboven de overzichtspagina van het toezichttraject vindt u de tabbladen **[Berichten]** en **[Activiteiten]**.

In het tabblad **[Berichten]** vindt de communicatie plaats gedurende het toezichttraject, tussen de PFSO's, toezichthouders en toezichtscoördinatoren .

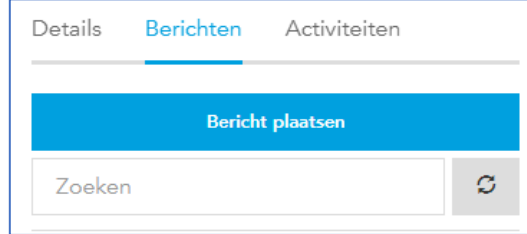

In het tabblad **[Activiteiten]** vindt u de logging terug van het toezichttraject. Hierin worden o.a. statuswijzigingen bijgehouden en het bijwerken van onderdelen door gebruikers.

## <span id="page-27-1"></span>6.5 Onderdelen toezichtstraject

Een toezichttraject is opgebouwd uit meerdere onderdelen, deze onderdelen vindt u onder de kop "voortgang":

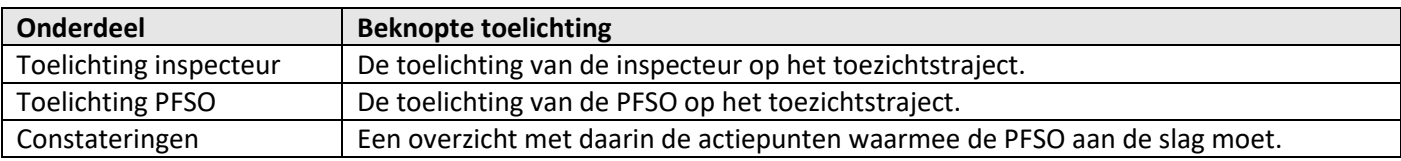

#### <span id="page-27-2"></span>6.6 Toezichtstraject doorlopen

#### Fase 0 – Geplande inspectie– actiehouder: toezichtcoördinator

De toezichtcoördinator of toezichthouder maakt een (on)geplande inspectie aan in MOBI. Sommige havens maken gebruik van de automatisch inspectieplanning. Het systeem maakt dan automatisch inspectieopdrachten aan.

#### Fase 1 - inspectie rapporteren – actiehouder: toezichthouder

De toezichthouder voert een inspectie op basis van een checklist. In de checklist kan de toezichthouder aangeven of een controlepunt voldoet en daarbij een toelichting geven. Wanneer een toezichthouder een vraag uit de checklist met **nee** beantwoordt dan levert dit een actiepunt op voor de PFSO.

Naast het doorlopen van de inspectiechecklist legt de toezichthouder de volgende informatie vast in het toezichtstraject:

- Datum uitvoering;
- Toelichting inspecteur op de inspectie;
- Reactie van de PFSO op de inspectie.

## Fase 2 - rapportage goedkeuren – actiehouder: toezichtcoördinator

De toezichtcoördinator beoordeelt de uitvoering van de inspectieopdracht door de toezichthouder. Na akkoord, gaat het toezichtstraject naar de volgende fase:

- Er zijn geen actiepunten vastgelegd in het toezichtstraject  $\rightarrow$  de volgende fase is 5. Afgehandeld.
- Er zijn één of meerdere actiepunten vastgelegd in het toezichtstraject → de volgende fase is 3. Acties uitvoeren. De toezichtcoördinator geeft in het systeem een hersteltermijn op waarbinnen de actiepunt(en) opgelost moeten zijn.

#### Fase 3 - acties uitvoeren – actiehouder: PFSO

Nadat de inspectierapportage is goedgekeurd met actiepunten, moet u als PFSO:

- De actiepunten gaan verwerken.
- De actielijst indienen\*.

#### **Actiepunten verwerken**

- 1. Open het toezichttraject (uitleg zie par. 6.2).
- 2. Op de overzichtspagina van het traject, navigeer naar het blok "Voortgang".
- 3. Ga naar het onderdeel "Constateringen" en druk op de knop **[Actielijst openen]**.
- 4. Open een actie door er twee keer met de linkermuisknop op te klikken.
- 5. Neem de actiepunten één voor één door en verwerk deze:
	- a. Geef een toelichting.
	- **b.** Markeer een actiepunt als uitgevoerd met de knop **[Actie uitgevoerd].**

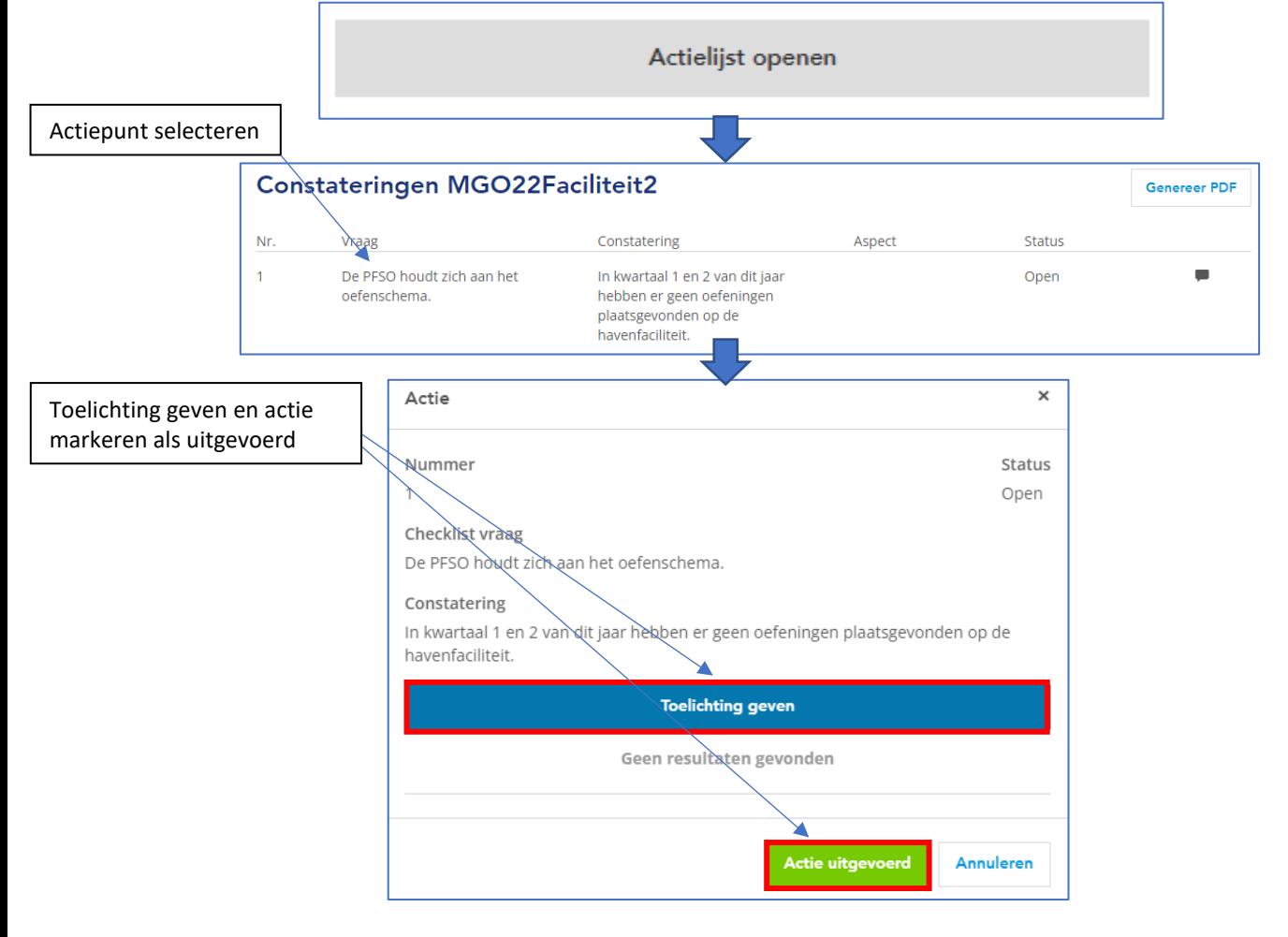

#### **Actielijst indienen**

- 6. Zodra u het laatste actiepunt markeert als uitgevoerd verschijnt er een pop-up scherm "Actielijst indienen".
	- c. U drukt op de knop **[Actielijst indienen]** → het toezichtstraject wordt doorgezet naar de volgende fase.
	- d. U drukt op de knop **[Pagina sluiten]** → er vindt geen vervolgactie plaats en u blijft op de pagina waarin de actiepunt(en) vermeld staan. Let op: u moet de actielijst op een later moment alsnog indienen, om de verwerking van de actiepunten ter beoordeling voor te leggen aan de toezichtcoördinator \*.

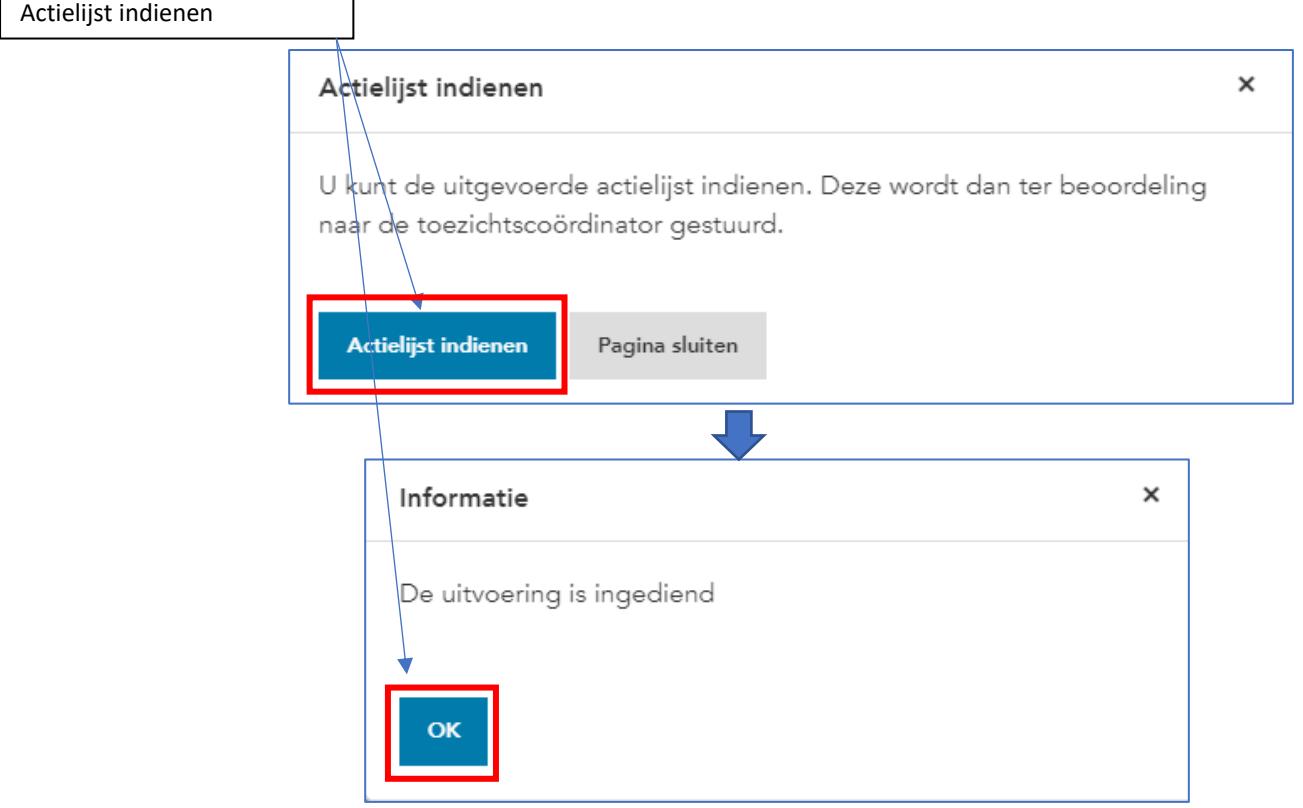

\* Het indienen van de actielijst kan op een later moment wanneer u een toelichting heeft gegeven op alle openstaande actiepunten en deze gemarkeerd heeft als uitgevoerd. U opent de startpagina van het toezichttraject; drukt onderaan de pagina op de blauwe knop **[Actielijst indienen]** en daarna nogmaals op de knop **[Actielijst indienen]**, in de pop-up die verschijnt.

*Let op: controleer of het traject in fase "4. Acties beoordelen" staat in het statusoverzicht, om er zeker van te zijn dat u aan uw verplichtingen heeft voldaan.*

#### Fase 4 - acties beoordelen – actiehouder: toezichtcoördinator

De toezichtcoördinator beoordeelt de verwerking van de actiepunten:

- De verwerking van één of meerderde actiepunten worden afgekeurd  $\rightarrow$  het toezichtstraject gaat terug naar fase 3 - acties uitvoeren. U bent als PFSO opnieuw aanzet om de afgekeurde actiepunten te verwerken en de actielijst opnieuw in te dienen.
- Alle openstaande actiepunten worden geaccordeerd  $\rightarrow$  het toezichtstraject gaat naar fase5 afgehandeld.

### Fase 5 - afgehandeld

Het toezichtstraject is afgehandeld.

#### Fase bestuurlijk handhaven

De toezichtcoördinator geeft in fase 2 van het toezichttraject een hersteltermijn op wanneer er actiepunten zijn die opgelost moeten worden. Tijdens deze eerste hersteltermijn heeft de PFSO de tijd om de actiepunt(en) op te lossen; deze te markeren als uitgevoerd en de actielijst in te dienen bij de toezichtcoördinator ter beoordeling.

Er wordt een tweede hersteltermijn ingesteld, in het geval de PFSO verzuimt alle openstaande actiepunten op te lossen binnen de eerste hersteltermijn. Wanneer de tweede hersteltermijn verstrijkt volgt er nog derde en laatste hersteltermijn. Het toezichttraject gaat na het verstrijken van de derde hersteltermijn automatisch over naar de fase bestuurlijk handhaven, in het geval er nog openstaande actiepunten zijn.

De omvang van de hersteltermijnen zijn afhankelijk van de ernst van de geconstateerde tekortkoming(en) in het toezichttraject.

# <span id="page-31-0"></span>7. Alerteringen

# <span id="page-31-1"></span>7.1 Reageren op een alerteringsbericht

Stap 1: Indien de PFSO een SMS of email ontvangt dat er een ISPS dreiging voor de faciliteit dreigt, logt de PFSO zo snel mogelijk in bij de MOBI webapplicatie op de reguliere wijze.

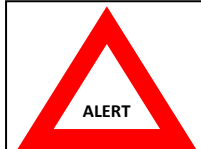

**Let op!** Gelet op de SMS functie is het belangrijk dat te allen tijde de **correcte telefoonnummers van de PFSO** en Plaatsvervangende PFSO's in de MOBI webapplicatie zijn geregistreerd!

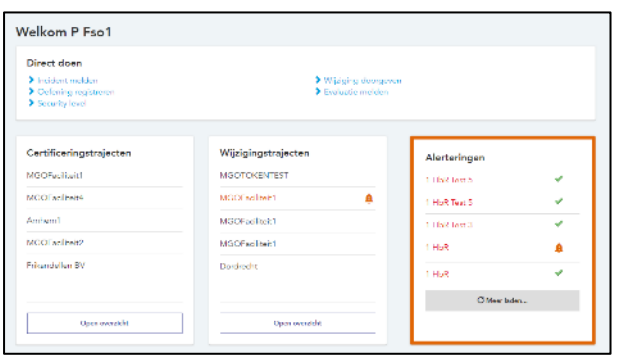

Stap 2: In het PFSO Dashboard verschijnt een kader met een rode kleur met daarin de Alertering. Door op de melding te klikken komt u bij de Alertering uit. Het Rode belletje geeft aan dat u de melding nog niet heeft gelezen, het groene vinkje geeft aan dat u het wel heeft gelezen.

Het Alert deel van de applicatie kan ook bereikt worden via ACTIVITEITEN en dan 'Alerteringen' in de bovenste kolom.

Stap 3: U komt vervolgens bij het ALERTERINGSBERICHT in het volgende scherm. Hierbij kunt u een aantal zaken lezen en uitvoeren.

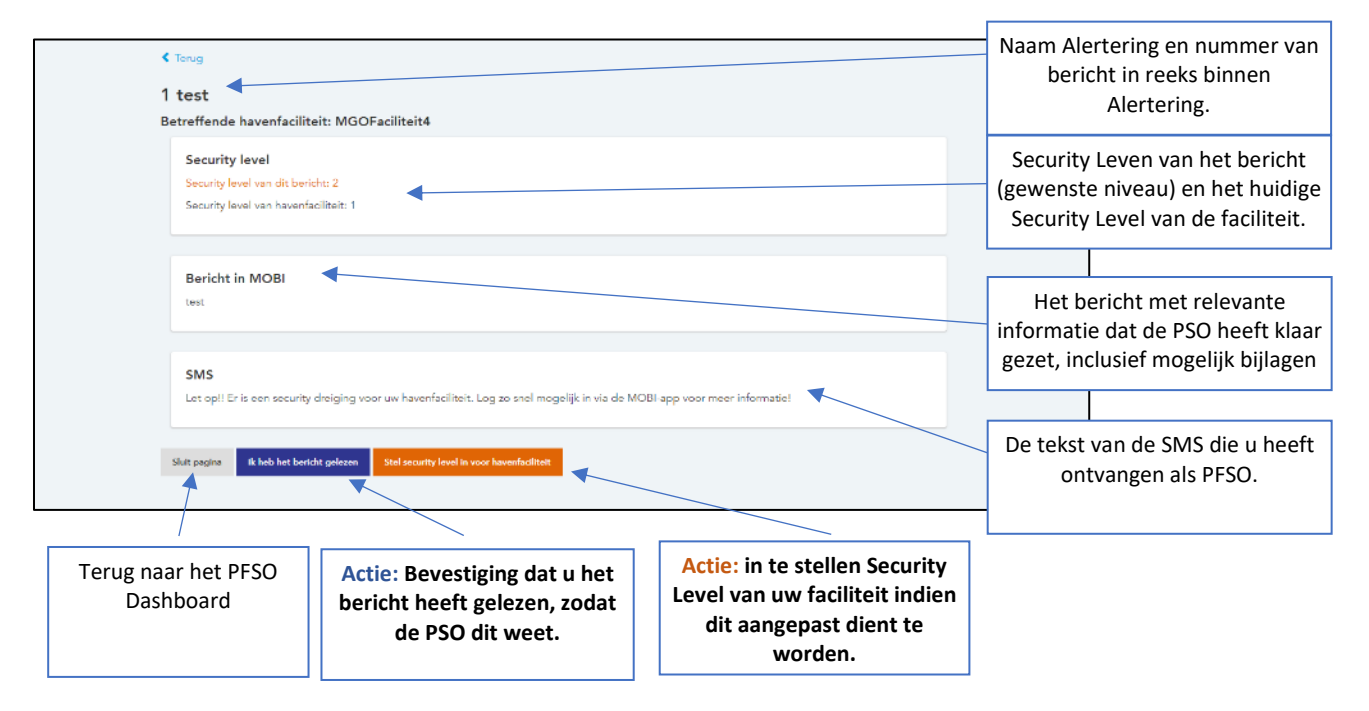

Volgende berichten bij dezelfde Alertering verschijnen op hetzelfde box met een hoger volgnummer. Ook hiervoor geldt dat de PFSO aan dient te geven dat het bericht heeft gelezen.

Indien de Alertering een **OEFENING** betreft staat dit aangegeven voor de Naam van de Alertering.

# <span id="page-32-0"></span>Bijlagen

# <span id="page-32-1"></span>Bijlage 1 - Afkortingenlijst

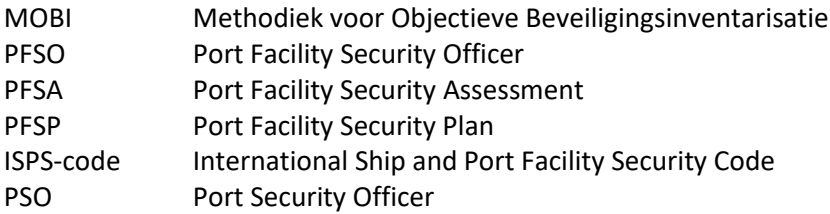

# <span id="page-33-0"></span>Bijlage 2 - Eerste keer inloggen op de MOBI-applicatie

#### **Stap 1: Authenticatie-app**

Om te kunnen inloggen in MOBI heeft een authenticatie-app nodig op uw mobiele telefoon. Controleer of u al een authenticatie-app op uw telefoon heeft staan. Mocht dit niet het geval zijn, dan raden we aan de authenticatie-app van Google of Microsoft te installeren.

#### **Stap 2: Bezoek de MOBI-app pagina.**

Ga met uw webbrowser naar het volgende webadres: [www.havenmobi.nl](http://www.havenmobi.nl/) of <https://mobi.mendixcloud.com/> (beide komen op hetzelfde webadres uit).

#### **Stap 3: Eerste keer Inloggen**

De MOBI-app is een beveiligde applicatie. En de eerste inlog geschiedt in drie stappen:

- 1. Invoeren gebruikersnaam en wachtwoord;
- 2. Tweefactorauthenticatie (2FA) instellen voor uw MOBI account;
- 3. Invoeren authenticatiecode.

*Het invoeren van een gebruikersnaam, wachtwoord en authenticatiecode is vereist bij ieder inlogpoging in MOBI. Het instellen van tweefactorauthenticatie voor uw MOBI account is eenmalige actie, tenzij u op een later moment de toegang tot uw authenticatie-app verliest, bijvoorbeeld bij vervanging van uw mobiele telefoon.*

#### **Invoeren gebruikersnaam en wachtwoord**

Inloggen is hoofdlettergevoelig. Login met de volgende gegevens: Gebruikersnaam: [dit is, in de meeste gevallen, uw email adres]

Wachtwoord: [dit is het eenmalige wachtwoord dat u gekregen heeft]

Heeft u geen gebruikersnaam en/of tijdelijk wachtwoord ontvangen voor MOBI? Neem dan contact op met uw aanspreekpunt voor Port Security zaken.

#### **Tweefactorauthenticatie instellen voor uw account.**

De stappen voor het instellen van tweefactorauthenticatie verschillen noemenswaardig per authenticatie-app. Om u door het configuratieproces te helpen, hebben we handleidingen opgesteld voor de meest gangbare opties:

- Bijlage 1: Tweefactorauthenticatie instellen met de Google Authenticator-app
- Bijlage 2: Tweefactorauthenticatie instellen met de Microsoft Authenticator app

#### **Invoeren authenticatiecode**

Na het inloggen met gebruikersnaam en wachtwoord, wordt u gevraagd om een authenticatie code in te voeren. Deze code vindt u terug in authenticatie-app op uw telefoon, onder vermelding van "Mendix" + uw MOBI gebruikersnaam.

#### **Stap 4: Gebruiksvoorwaarden accepteren**

Na het inloggen verschijnt een pagina gebruiksvoorwaarden. De gebruiksvoorwaarden worden getoond in een PDF document. De wijze waarop deze getoond worden verschilt per browser en is afhankelijk van de instellingen van uw browser: soms in een klein scherm, soms in een nieuwe browser tab en soms op een volledig scherm.

Lees de voorwaarden en indien gewenst kunt u het PDF document bewaren. Om de MOBI-app te gebruiken dient u de voorwaarden te accepteren. Wanneer in de toekomst de voorwaarden wijzigen, wordt u hier na het inloggen automatisch op geattendeerd.

#### **Stap 5: Verander uw wachtwoord.**

Na de eerste keer inloggen, en bij elke wachtwoord *reset*, bent u verplicht uw wachtwoord te wijzigen. Vul tweemaal het door u gekozen wachtwoord in. Kies een sterk wachtwoord. Gebruik letters, cijfers en symbolen of gebruik een lange wachtwoordzin. Gebruik geen voor de hand liggende informatie. Onthoud uw wachtwoord of gebruik hier een zogenaamde wachtwoord manager zoals bijvoorbeeld het softwareprogramma 'LastPass' voor.

#### **Stap 6: Aan de slag**

Na het veranderen van uw wachtwoord, komt u automatisch op de homepagina van de applicatie. De indeling die u voor u ziet is afhankelijk van de rol die u binnen MOBI heeft. U kunt nu de MOBI-app gebruiken.

**Hulp nodig bij het gebruik van de MOBI-Applicatie? Lees dan de Help-documentatie binnen de MOBI-app.** 

#### **Bijlagen**

- Tweefactorauthenticatie instellen met de Google Authenticator-app
- Tweefactorauthenticatie instellen met de Microsoft Authenticator-app

# <span id="page-35-0"></span>Tweefactorauthenticatie instellen met de Google Authenticator-app

#### **Inleiding**

Tweefactorauthenticatie (2FA) is ingevoerd om de beveiliging van de MOBI-applicatie tegen hackers en ander kwaadwillende op een hoger niveau te brengen. Het moeten invoeren van een authenticatiecode zorgt namelijk voor een extra beveiligingslaag. Kwaadwillende kunnen geen toegang kunnen krijgen tot uw MOBI-account wanneer zij alleen beschikken over uw gebruikersnaam en wachtwoord. Zij moeten dan nog de authenticatiecode zien te bemachtigen, die alleen op uw smartphone geregenereerd wordt.

Het inloggen in MOBI vereist dat u, naast een gebruikersnaam en wachtwoord, een authenticatiecode invoert bij uw inlogpoging. De authenticatiecode kunt u genereren met de "**Google Authenticator App"** op uw smarthpone. De app is gratis te downloaden voor zowel iPhone en Android:

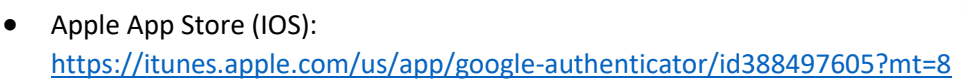

• Play Store (Android): <https://play.google.com/store/apps/details?id=com.google.android.apps.authenticator2>

#### **Het gebruik van 2FA in MOBI initiëren**

In de volgende situaties moet tweefactorauthenticatie geconfigureerd worden voor een MOBIaccount:

- Een MOBI accounthouder logt voor de allereerste keer in.
- De bestaande authenticatie van een MOBI-account is gereset.

#### **2FA instellen voor uw MOBI-account**

Hieronder vindt u de twee stappenplannen om 2FA in te stellen voor uw MOBI-account met de Google Authenticator app. Het eerste stappenplan laat u zien hoe het proces doorloopt wanneer u de Google Authenticator app voor het eerst gebruikt. Het tweede stappenplan is geschikt bij herhaald gebruik van de app.

#### **2FA instellen - eerste gebruik Google Authenticator app**

#### **Inloggen**

- 1. Open MOBI-app[: https://mobi.mendixcloud.com/.](https://mobi.mendixcloud.com/)
- 2. Vul uw gebruikersnaam en wachtwoord in.
- 3. Er verschijnt nu een pop-up met een QR-code.

#### **Authenticatie koppelen aan uw apparaat**

4. Open de Google Authenticator app.

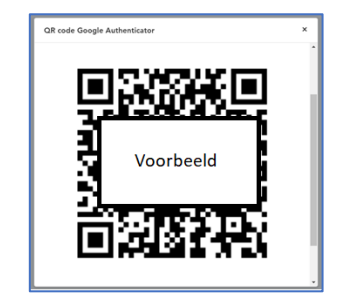

U hoeft niet in het bezit te zijn van een Google account om de "Google Authenticator" app te kunnen gebruiken. Wanneer u tijdens het gebruik van de app het verzoek krijgt om in te loggen, dan kunt u deze stap overslaan, door op de knop **[skip]** of **[overslaan]** te drukken.

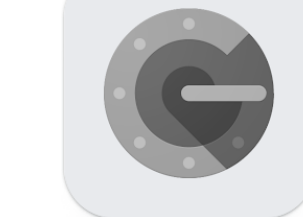

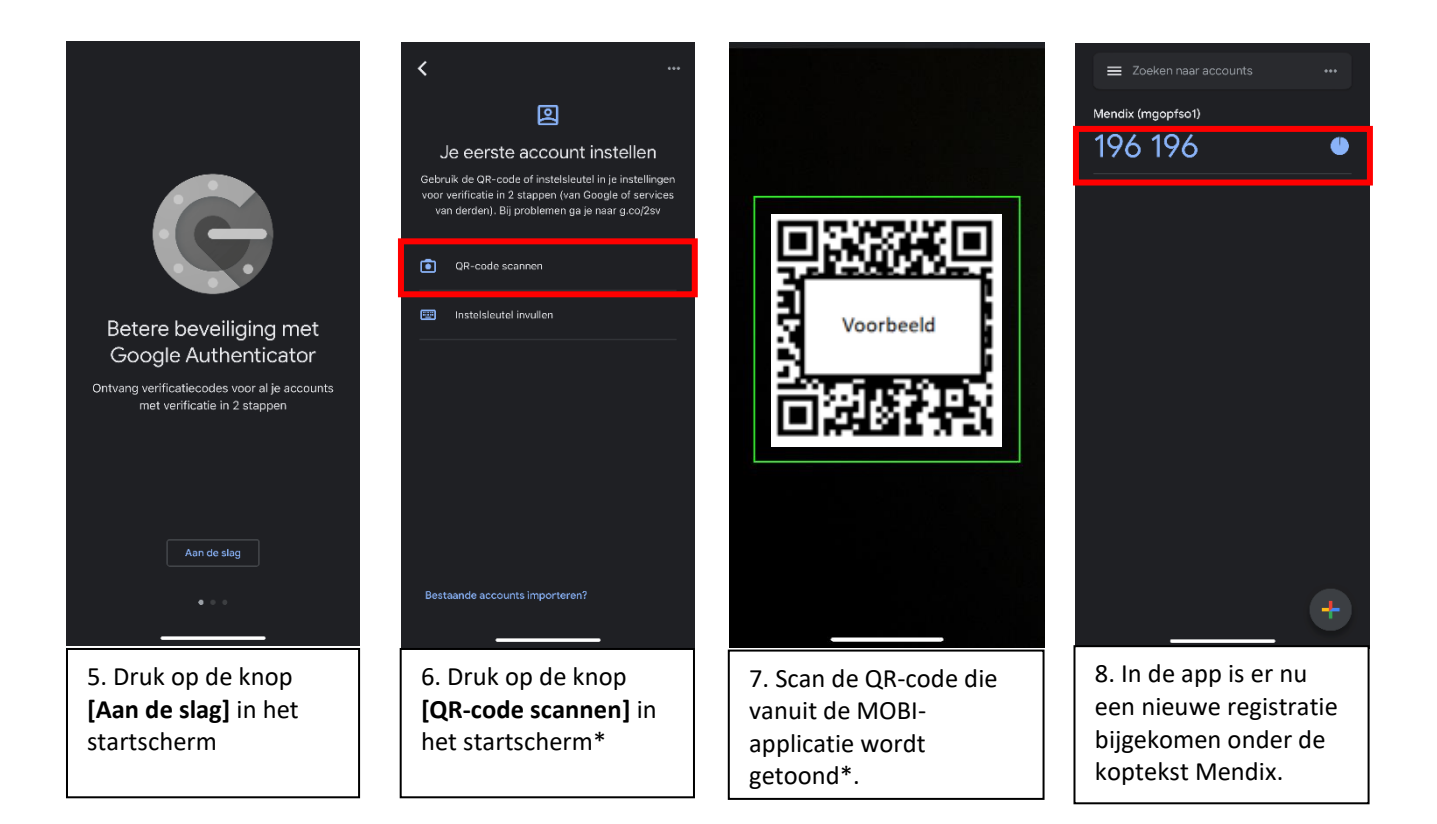

*\* Heeft u pop-up gesloten zonder de QR-code te scannen? Neem dan contact op met contactpersoon voor Port Security zaken. De authenticatie van uw account moet gereset worden om opnieuw de QR-code te kunnen tonen vanuit MOBI .*

*De gegevens van de contactpersonen staan vermeld in hoofdstuk 1.1 van dit helpdocument.*

#### **Inlogproces afronden**

- 8. Ga terug naar de MOBI inlogpagina.
- 9. Sluit het venster waarin de QR-code wordt getoond.
- 10. Neem de authenticatie code over uit de Google Authenticator app.

*Let op: de authenticatiecode uit de app wordt na 30 seconden vernieuwd.*

11. Vul authenticatiecode in op de MOBI inlogpagina.

*Let op: vul de code in zonder spaties.*

- 12. Druk op de blauwe knop **[log in]**.
- 13. U bent nu ingelogd in MOBI.
- 14. Blader terug in de handleiding naar "Stap 4: Gebruiksvoorwaarden accepteren".

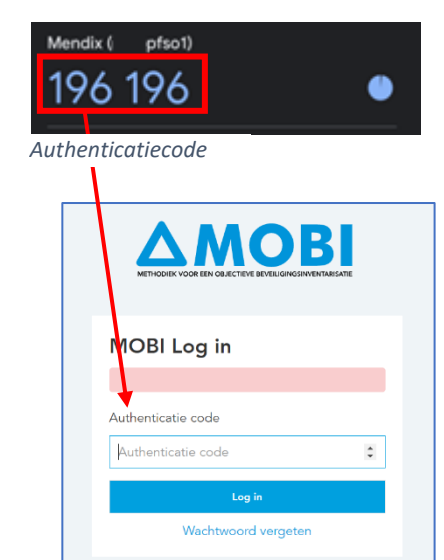

#### **2FA instellen - herhaald gebruik Google Authenticator app**

#### **Inloggen**

- 1. Open MOBI-app[: https://mobi.mendixcloud.com/.](https://mobi.mendixcloud.com/)
- 2. Vul uw gebruikersnaam en wachtwoord in.
- 3. Er verschijnt nu een pop-up met een QR-code.

#### **Authenticatie koppelen aan uw apparaat**

4. Open de Google Authenticator app.

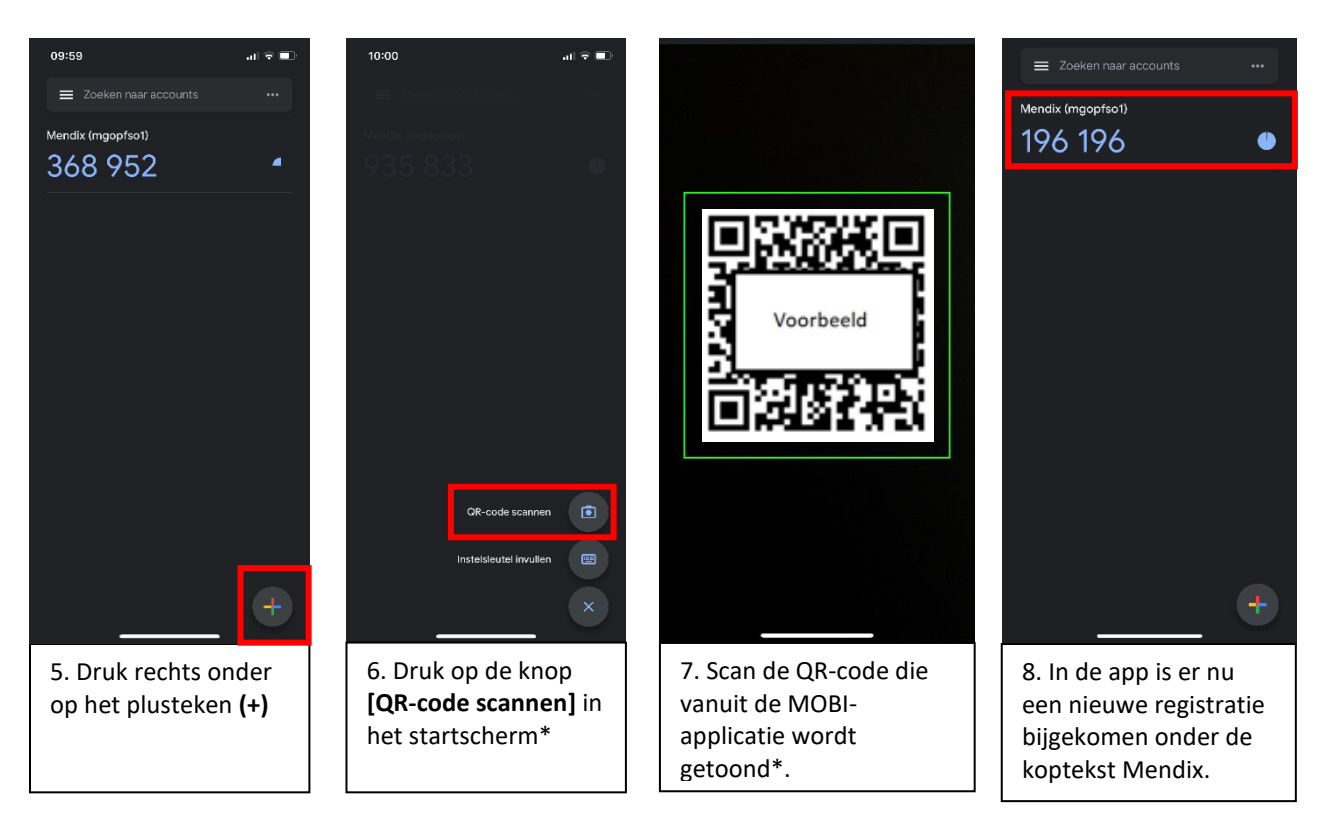

#### **Inlogproces afronden**

- 8. Ga terug naar de MOBI inlogpagina.
- 9. Sluit het venster waarin de QR-code wordt getoond.
- 10. Neem de authenticatie code over uit de Google Authenticator app.

*Let op: de authenticatiecode uit de app wordt na 30 seconden vernieuwd.*

11. Vul authenticatiecode in op de MOBI inlogpagina.

*Let op: vul de code in zonder spaties.*

- 12. Druk op de blauwe knop **[log in]**.
- 13. U bent nu ingelogd in MOBI.
- 14. Blader terug in de handleiding naar "Stap 4: Gebruiksvoorwaarden accepteren".

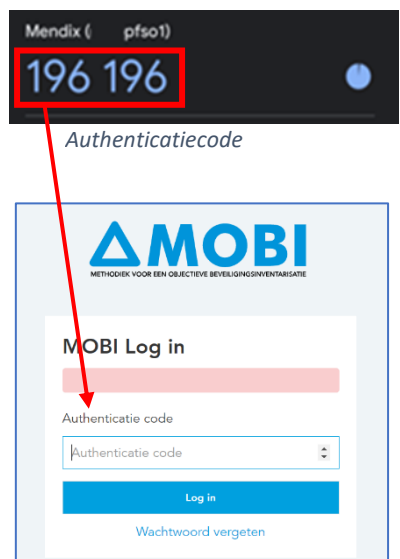

# <span id="page-38-0"></span>Tweefactorauthenticatie instellen met de Microsoft Authenticator-app

#### **Inleiding**

Tweefactorauthenticatie (2FA) is ingevoerd om de beveiliging van de MOBI-applicatie tegen hackers en ander kwaadwillende op een hoger niveau te brengen. Het moeten invoeren van een authenticatiecode zorgt namelijk voor een extra beveiligingslaag. Kwaadwillende kunnen geen toegang kunnen krijgen tot uw MOBI-account wanneer zij alleen beschikken over uw gebruikersnaam en wachtwoord. Zij moeten dan nog de authenticatiecode zien te bemachtigen, die alleen op uw smartphone geregenereerd wordt.

Het inloggen in MOBI vereist dat u, naast een gebruikersnaam en wachtwoord, een authenticatiecode invoert bij uw inlogpoging. De authenticatiecode kunt u genereren met de "**Microsoft Authenticator App"** op uw smarthpone. De app is gratis te downloaden voor zowel iPhone en Android:

- Apple App Store (IOS): <https://apps.apple.com/nl/app/microsoft-authenticator/id983156458>
- Play Store (Android): <https://play.google.com/store/apps/details?id=com.azure.authenticator&hl=nl&gl=US>

#### **Het gebruik van 2FA in MOBI initiëren**

In de volgende situaties moet tweefactorauthenticatie geconfigureerd worden voor een MOBIaccount:

- Een MOBI accounthouder logt voor de allereerste keer in.
- De bestaande authenticatie van een MOBI-account is gereset.

#### **2FA instellen voor uw MOBI-account**

- 1. Open MOBI-app: [https://mobi.mendixcloud.com/.](https://mobi.mendixcloud.com/)
- 2. Vul uw gebruikersnaam en wachtwoord in.
- 3. Er verschijnt nu een pop-up met een QR-code.

#### **Authenticatie koppelen aan uw apparaat**

4. Open de Microsoft Authenticator app.

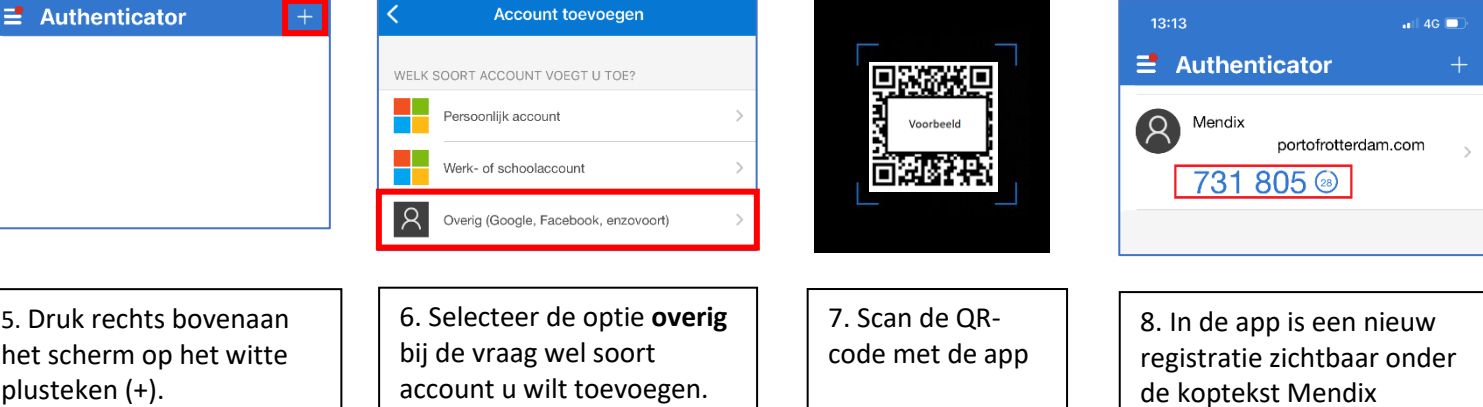

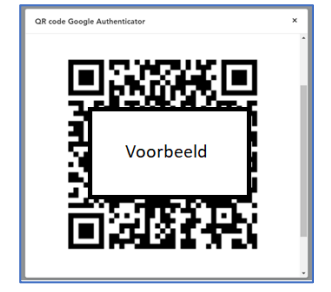

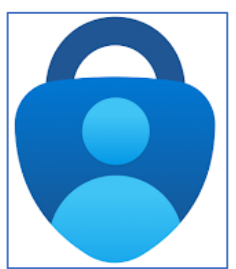

*\* Heeft u bij stap 7 de pop-up gesloten zonder de QR-code te scannen? Neem dan contact op met contactpersoon voor Port Security zaken. De authenticatie van uw account moet gereset worden om opnieuw de QR-code te kunnen tonen vanuit MOBI .*

*De gegevens van de contactpersonen staan vermeld in hoofdstuk 1.1 van dit helpdocument.*

#### **Inlogproces afronden**

- 9. Ga terug naar de MOBI inlogpagina.
- 10. Sluit het venster waarin de QR-code wordt getoond.
- 11. Neem de authenticatie code over uit de Microsoft Authenticator app.

*Let op: de authenticatiecode uit de app wordt na 30 seconden vernieuwd.*

12. Vul authenticatiecode in op de MOBI inlogpagina.

**Let op:** *vul de code in zonder spaties. Authenticatiecode Authenticatiecode* 

- 13. Druk op de blauwe knop **[log in]**.
- 14. U bent nu ingelogd in MOBI.
- 15. Blader terug in de handleiding naar "Stap 4: Gebruiksvoorwaarden accepteren".

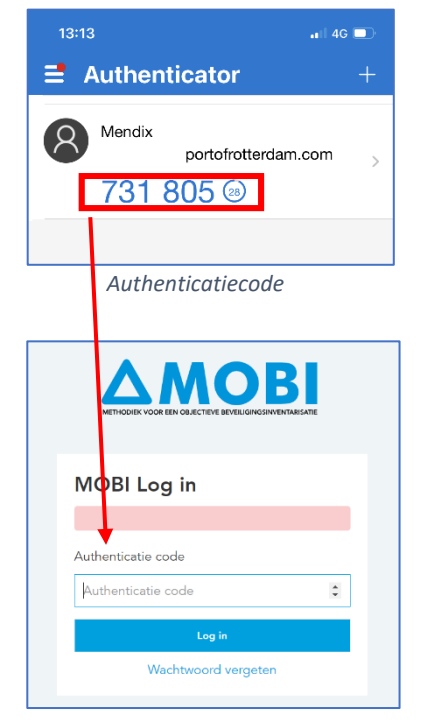